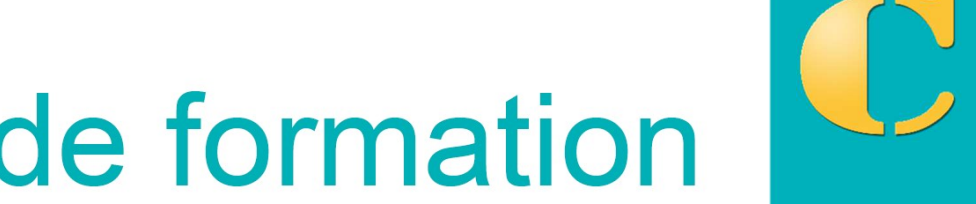

# **Support de formation**

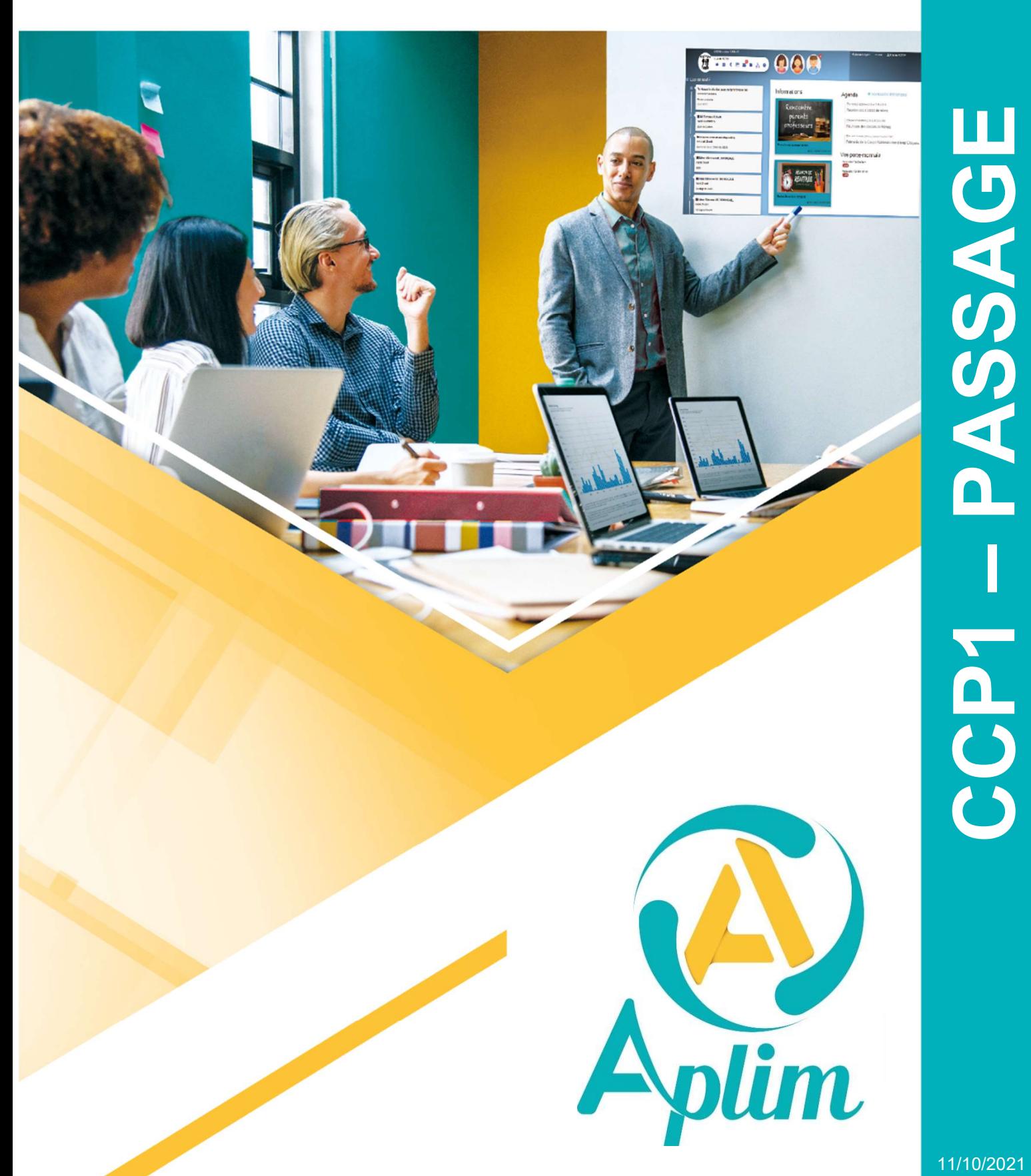

# AVANT PROPOS

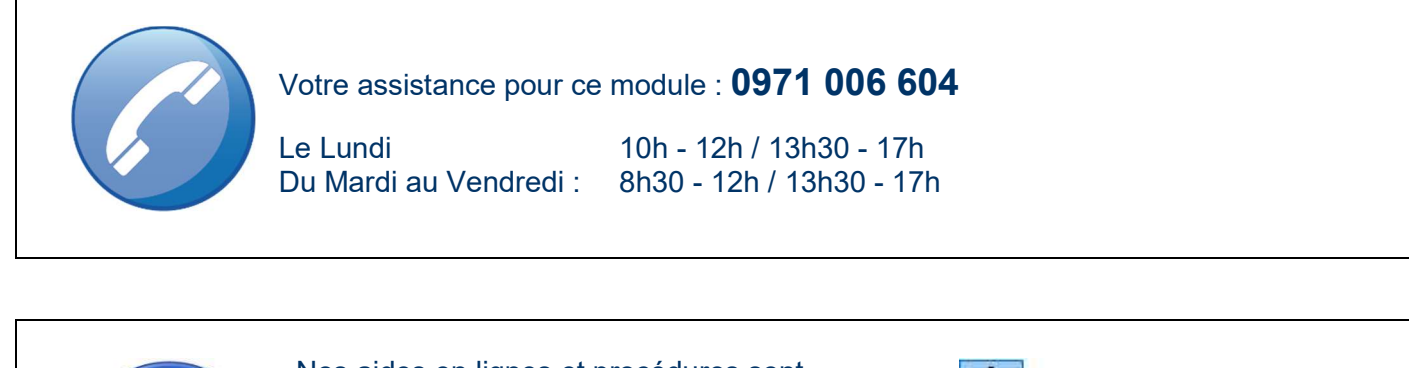

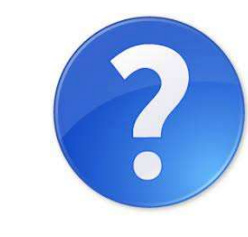

Nos aides en lignes et procédures sont consultables dans chaque module *Charlemagne* le menu ? / Aides en ligne

Ces documents sont actualisés tout au long de l'année, n'hésitez pas à les télécharger

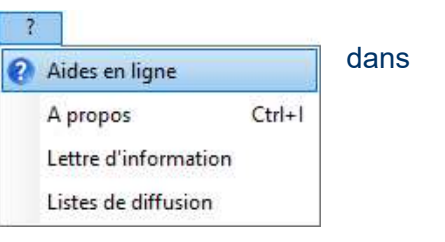

# **Sommaire**

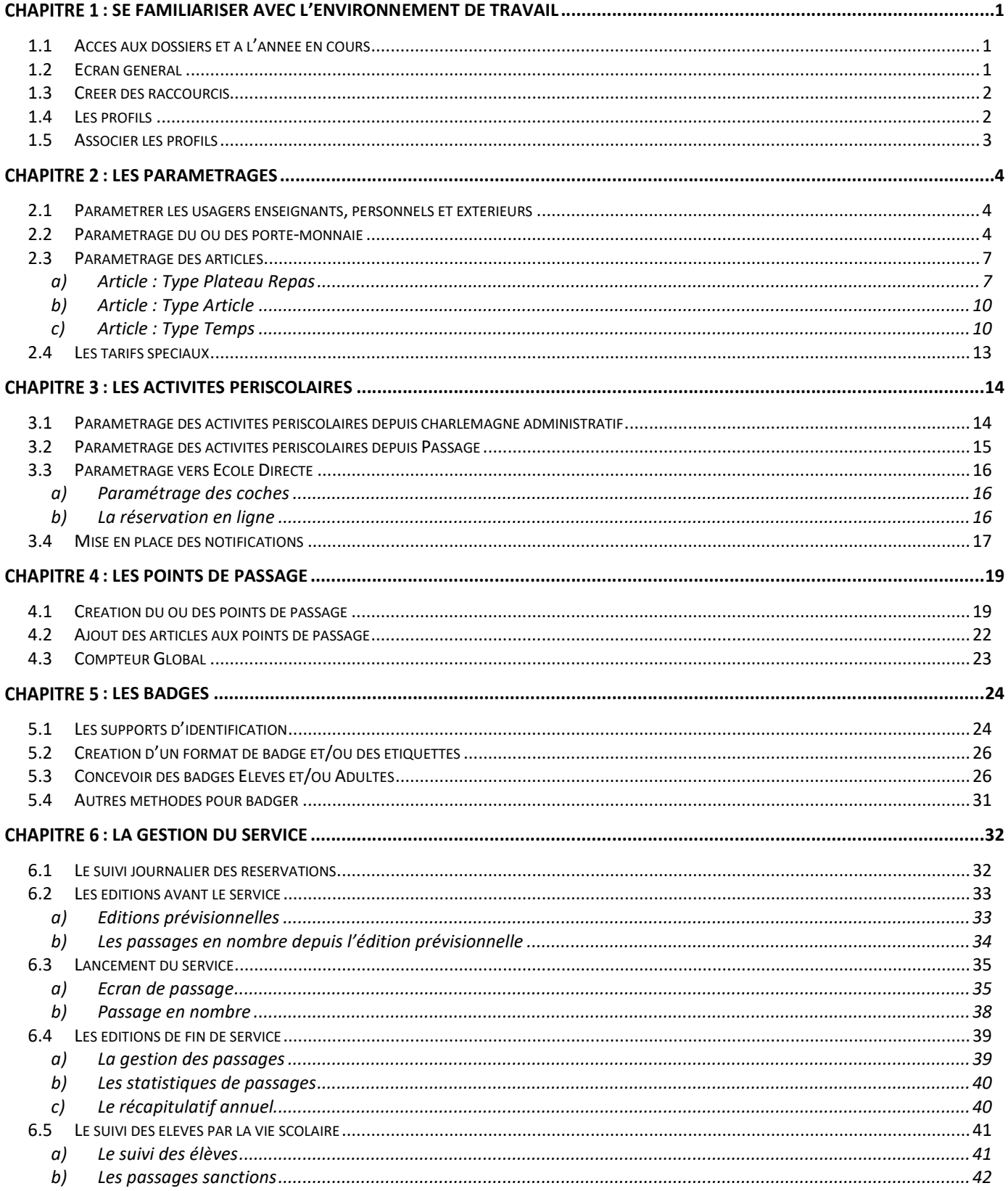

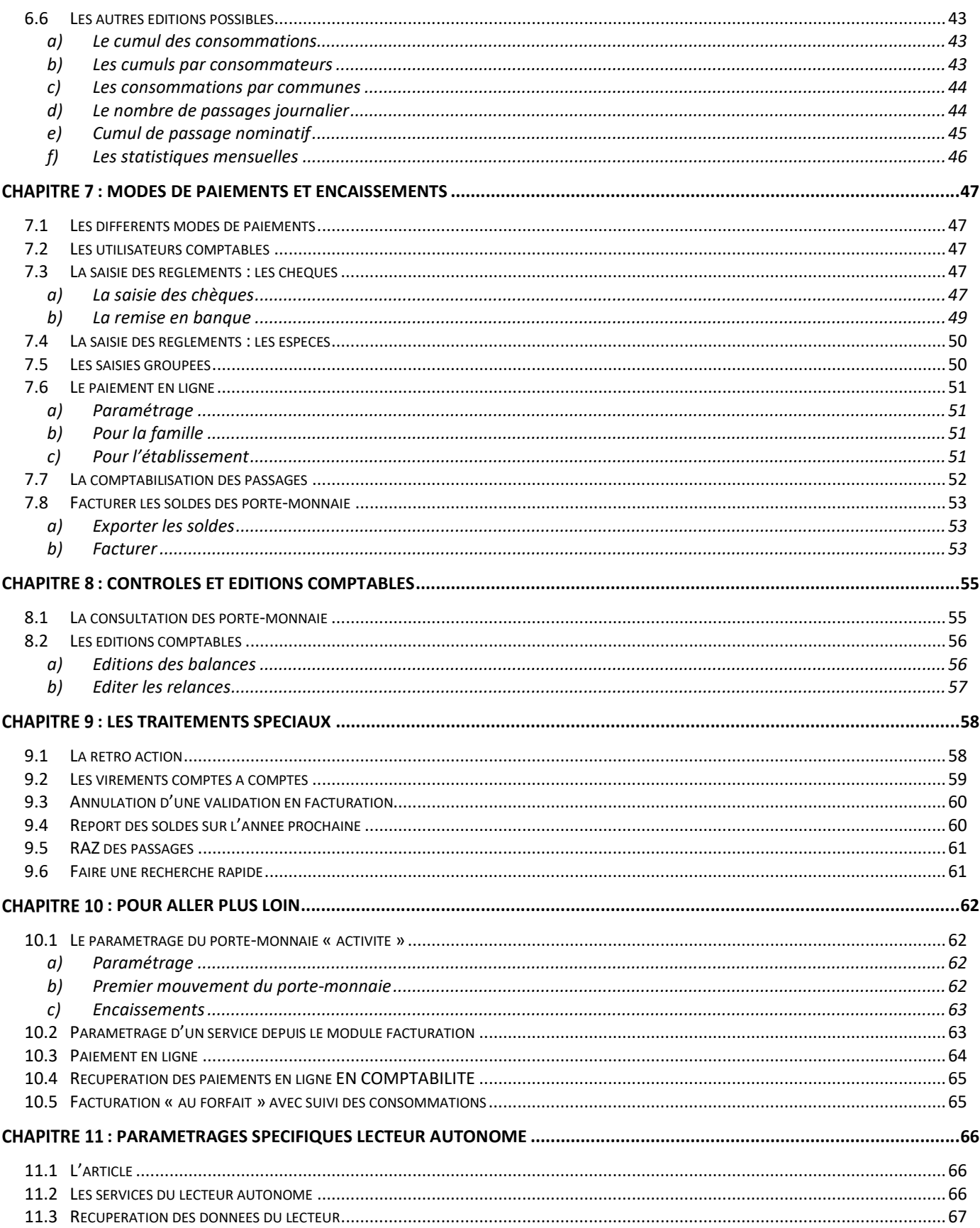

### CHAPITRE 1 : SE FAMILIARISER AVEC L'ENVIRONNEMENT DE TRAVAIL

### 1.1 ACCES AUX DOSSIERS ET A L'ANNEE EN COURS

#### Fichier / Gestion des profils .

Lorsque l'on ouvre le logiciel, apparait la saisie du mot de passe : ce mot de passe vous est propre, il est celui de votre utilisateur spécifique à tous les modules en lien avec l'administratif (différent de celui de la comptabilité, il vous aura été communiqué par votre administrateur ou créé avec un technicien Aplim et est paramétré avec les droits adaptés à votre utilisation).

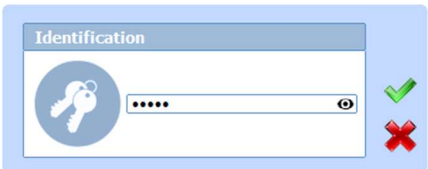

Après avoir tapé le mot de passe cliquez sur l'œil pour le faire apparaitre.

Mot de passe Passage

Ŷ Astuces : Si vous gérez plusieurs dossiers de Secrétariat ou que plusieurs années sont archivées vous devez ensuite sélectionner un dossier et/ou une année. Par défaut l'année en cours sera sélectionnée.

### 1.2 ECRAN GENERAL

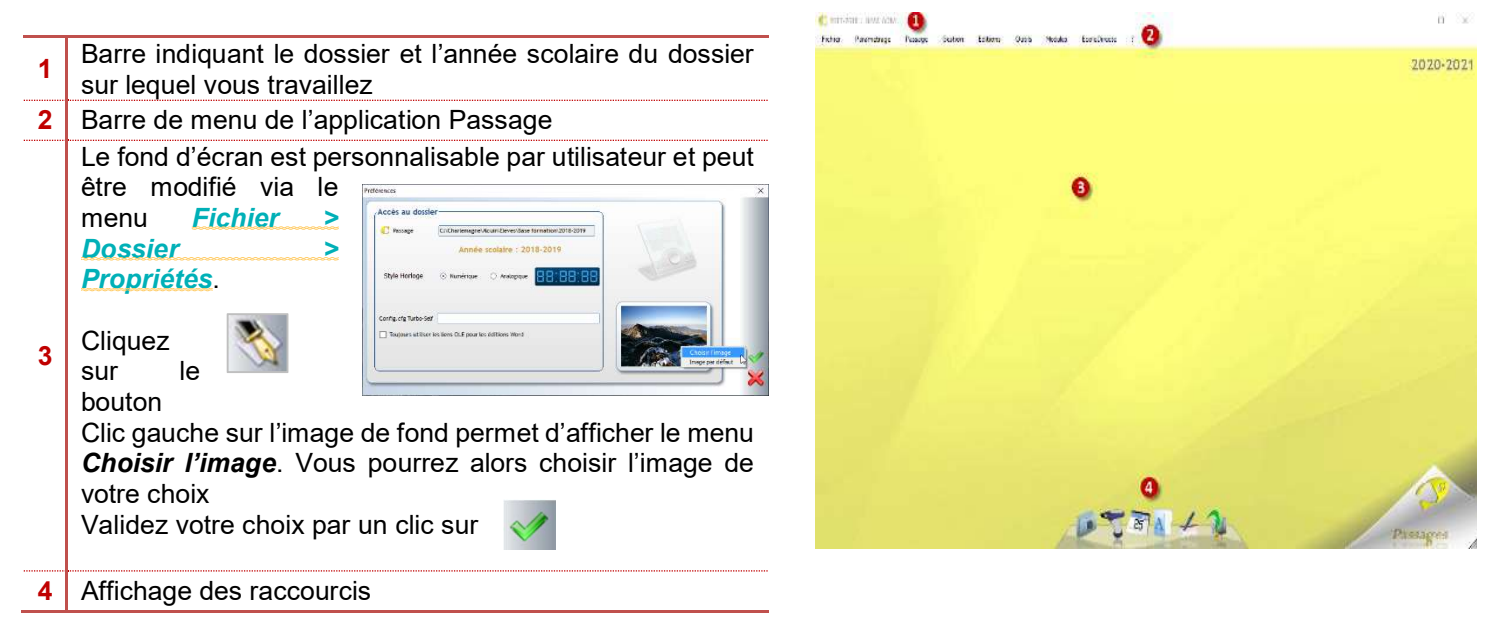

#### Menus les plus couramment utilisés

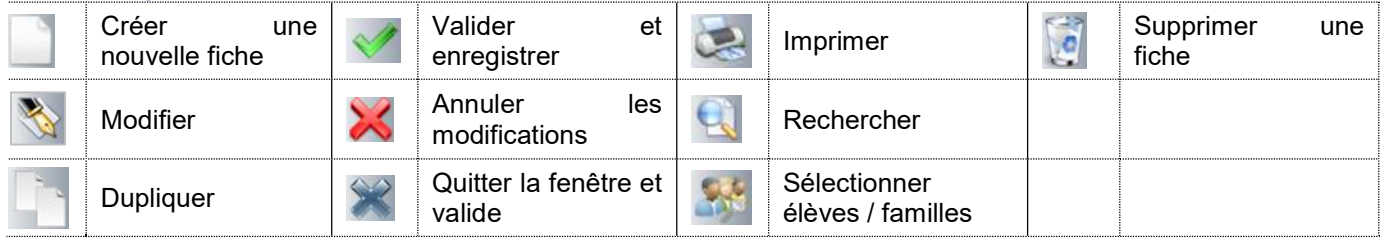

#### Touche **Echap** permet :

- D'annuler un traitement : édition lancée qu'il faut interrompre ;
- De fermer la fenêtre en cours.

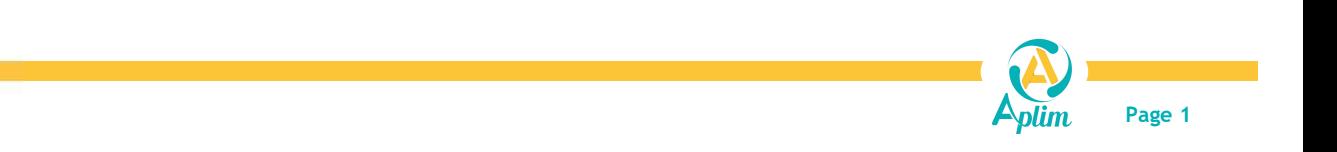

# 1.3 CREER DES RACCOURCIS

Gérer des raccourcis par le menu *Fichier > Paramétrage > Raccourcis* 

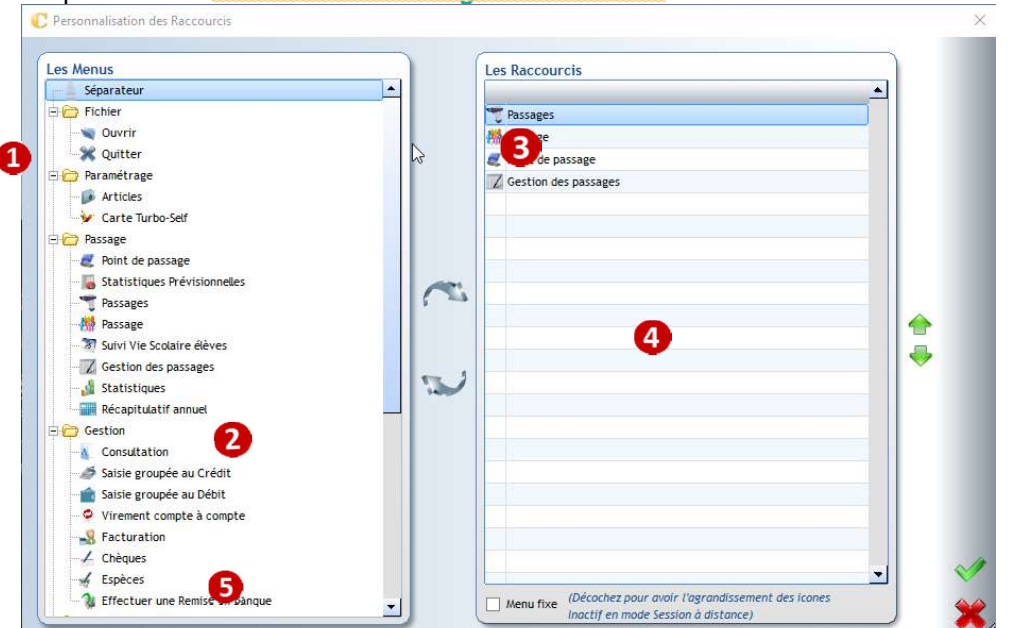

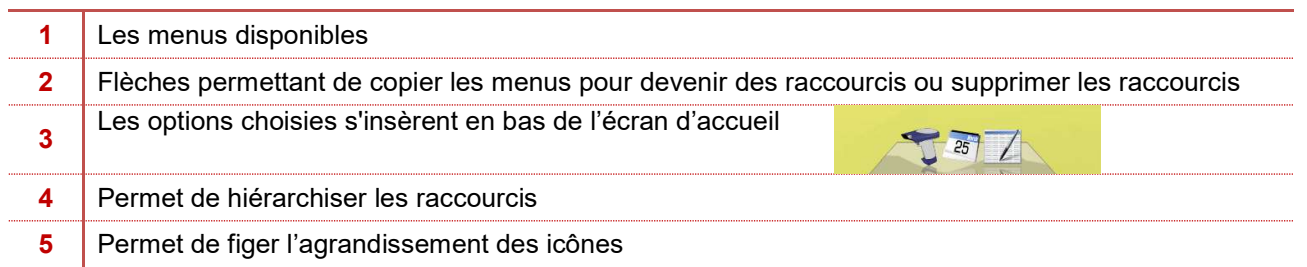

### 1.4 LES PROFILS

#### Menu Fichier / Les profils / Gestion des profils

Le profil détermine les droits d'accès aux dossiers et aux fonctionnalités associées. Il faut créer un profil pour la gestion de la restauration

- O = accès au menu et à la création, modification, suppression
- C = accès en consultation seulement

#### N = pas d'accès

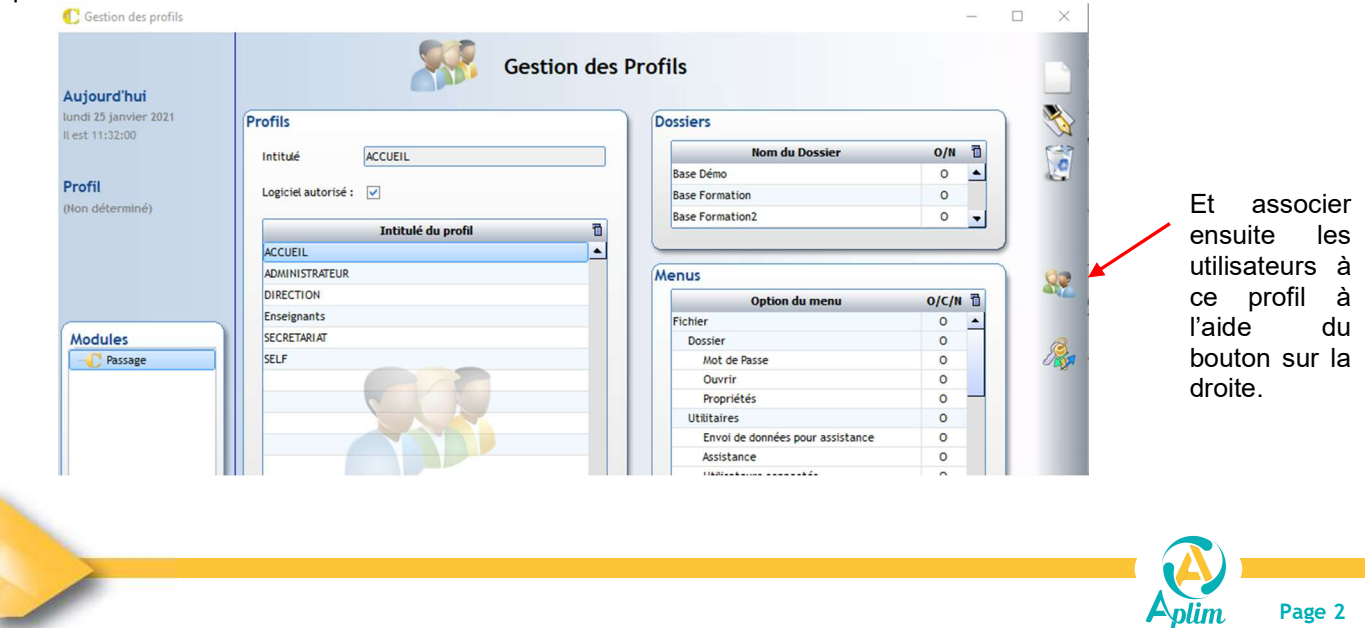

Il est aussi possible de gérer les droits des profils à partir de l'arborescence des menus : Icone profils inversés à droite :

. La fenêtre principale de gestion des profils permet d'attribuer les droits sur les menus en fonction des profils, avec les profils inversés, les droits des profils sont affichés en fonction des menus :

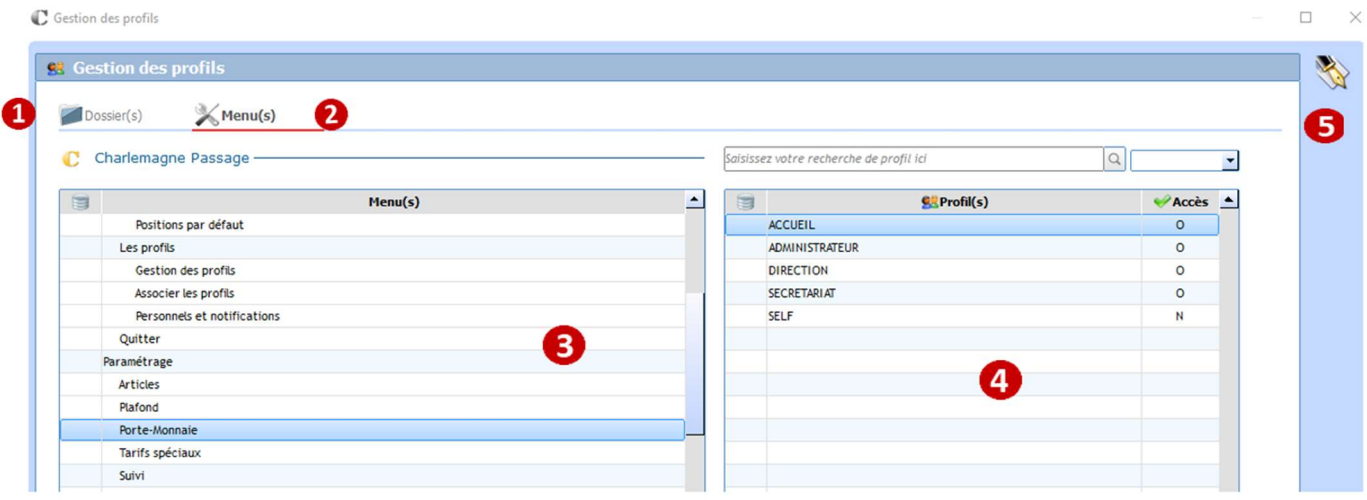

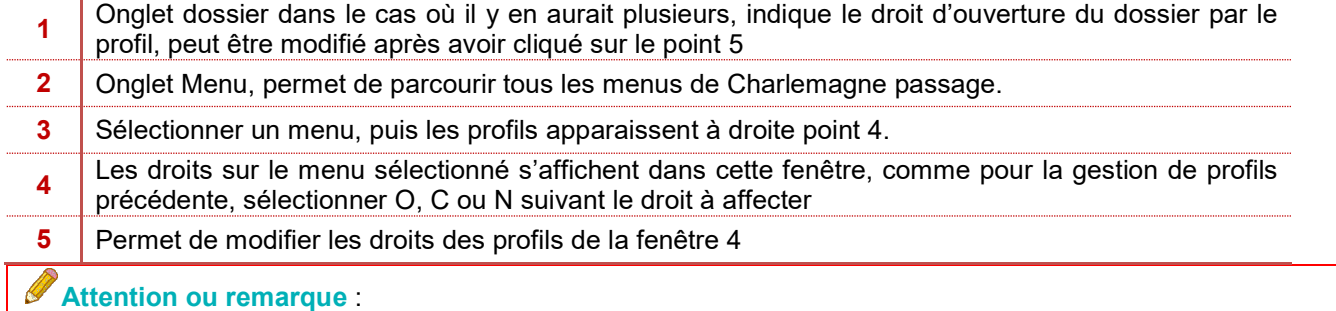

Pour restreindre rapidement les droits ou pour reproduire rapidement les mêmes droits, laisser enfoncer la touche (O, C ou N) pour qu'elle se répète où renseigner le droit sur l'entête de menu. Pour plus d'informations concernant les profils vous pouvez vous référer à la fiche technique : PR Profils Charlemagne (sur le site Aplim.fr, dans Documents / Charlemagne / Charlemagne outils / procédures)

### 1.5 ASSOCIER LES PROFILS

#### Menu Fichier / Les profils / Associer les profils

On pourra si on le souhaite, affecter également certains profils à un ou plusieurs points de passage. Cela permet de lancer directement le passage en fonction de l'utilisateur.

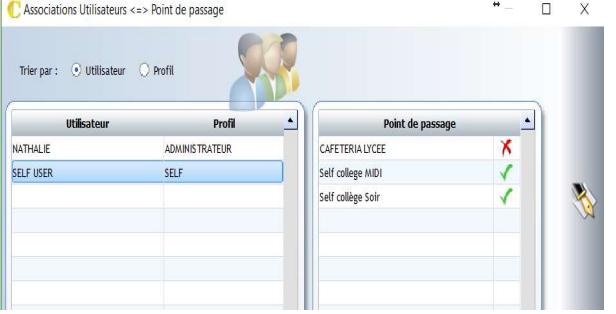

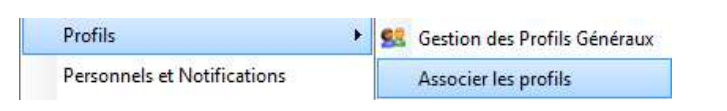

### ← Attention

Il faut avoir créé les points de passage avant de pouvoir associer les profils (Cf. Chapitre 4.1)

En modification, cliquer sur le ou les points de passage concernés pour les basculer au vert et inversement pour en interdire le lancement.

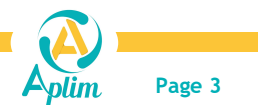

### CHAPITRE 2 : LES PARAMETRAGES

Le module Passage est en lien direct avec les modules suivants : Charlemagne Administratif (gestion des élèves et des adultes, de la facturation), Charlemagne vie scolaire (gestion des absences) et Charlemagne Comptabilité (Lien Portemonnaie, encaissements)

On pourra selon les cas de figure, utiliser les coches sur la fiche de l'élève pour indiquer les jours de passages (Déjeuner, Diner, garderie, goûter …) mais également utiliser les coches dans passage (Voyages, garderie …) (Cf. Chapitre 3)

### 2.1 PARAMETRER LES USAGERS ENSEIGNANTS, PERSONNELS ET EXTERIEURS

Les catégories de tarifs des enseignants et des personnels sont gérées directement dans Charlemagne Administratif en cliquant sur le raccourci des Adultes ou Administration / Adultes / Adultes.

Un enseignant peut être défini comme personnel OGEC en même temps en sélectionnant la catégorie « Enseignant ET Personnel (par exemple le Chef d'établissement). Dans ce cas, la personne sera directement au tarif OGEC. Vous pouvez forcer le tarif enseignant en cochant Type Enseignant préférentiel pour les Passages

Vous pouvez gérer dans Passages des personnels extérieurs à l'établissement (Prestataires, invités, etc. …). Le paramétrage se fait directement dans Charlemagne Administratif en allant sur Adultes également et renseigner « extérieur » au niveau de la catégorie.

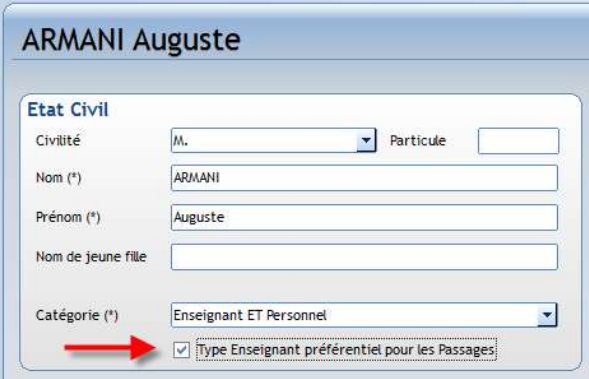

### Attention:

A noter qu'Ecole Directe ne sera pas disponible pour ce type de personnel. Il n'existe pas de carte de groupe, comme par exemple pour un badge « invité ». Il faut créer l'invité comme étant un personnel extérieur.

### 2.2 PARAMETRAGE DU OU DES PORTE-MONNAIE

Selon les prestations à mettre en place, il convient de paramétrer un ou plusieurs porte-monnaie. Menu Paramétrage / Porte-Monnaie

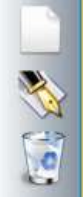

Feuille blanche (ou F2) = ajouter

Plume (ou F3) = modifier

Corbeille (ou F5) = supprimer

# Attention:

Si l'établissement souhaite exporter les soldes des PM vers la facturation en ayant besoin sur la factures d'afficher des quantités ou de détailler comptablement les prestations (Ex. un compte pour la garderie du matin et un autre pour la garderie du soir) alors il faut créer autant de PM qu'il y aura de prestations (d'articles). Sinon au moment de l'export, le bouton des quantités est grisé.

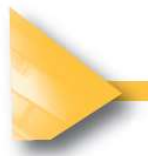

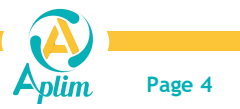

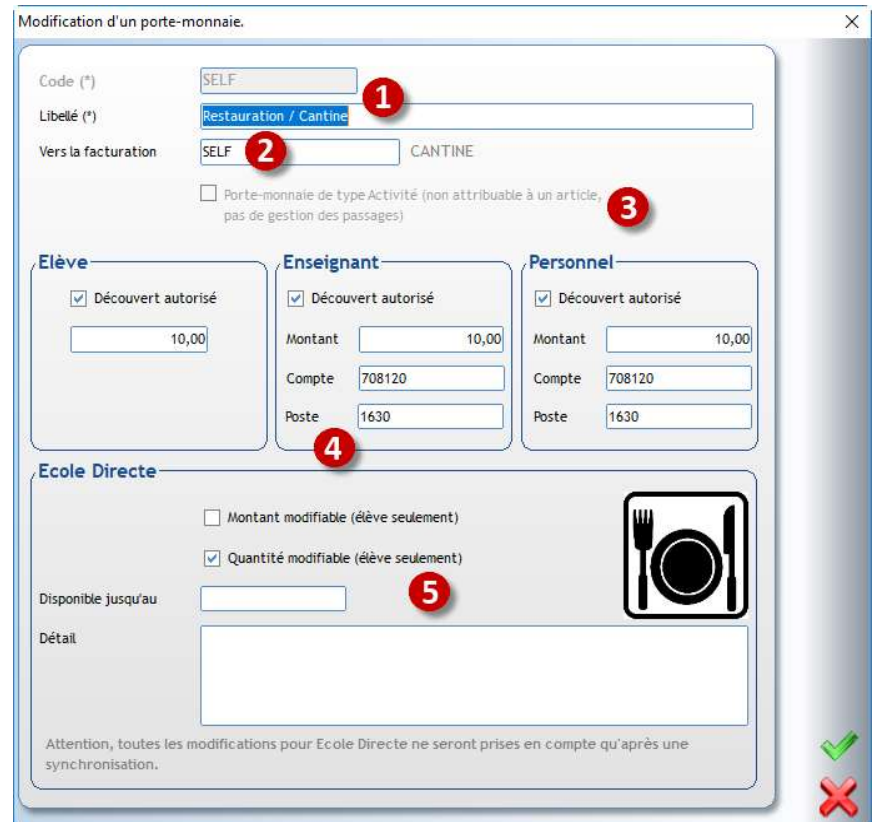

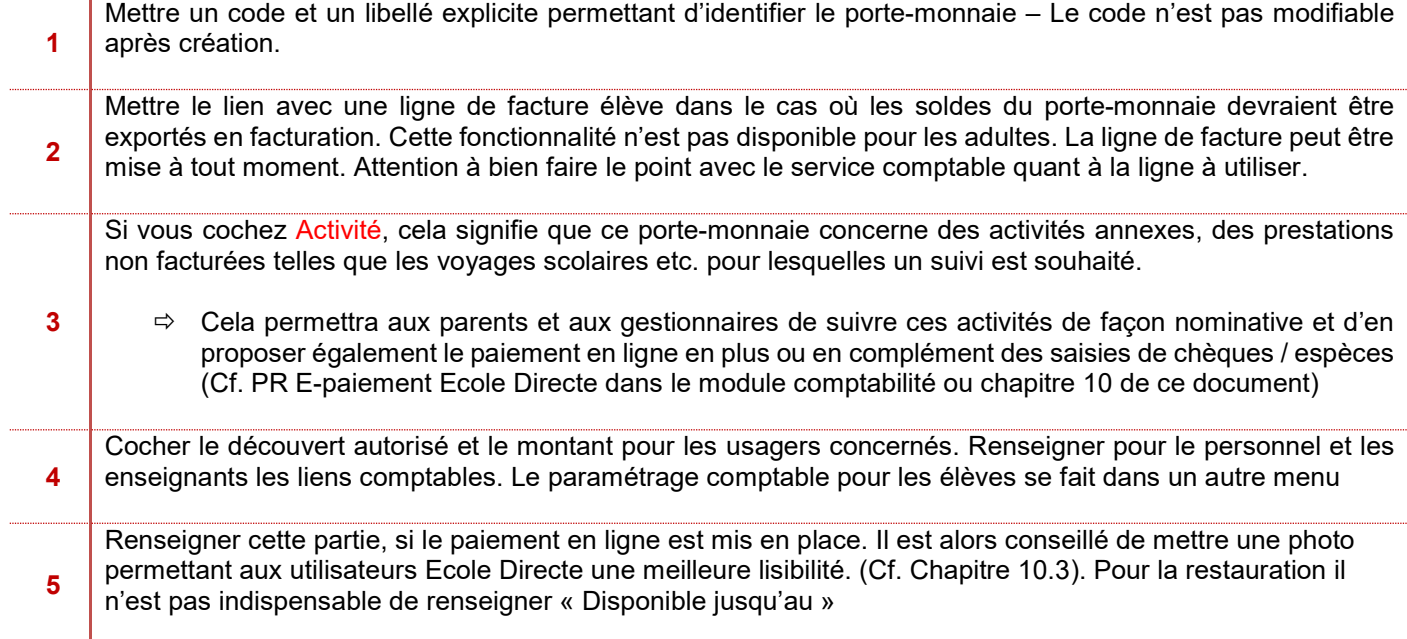

Valider ensuite la fenêtre de création du porte-monnaie.

# Remarque :

Lors du passage, si le découvert autorisé est dépassé, un message apparaitra pour autoriser ou non le passage

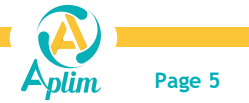

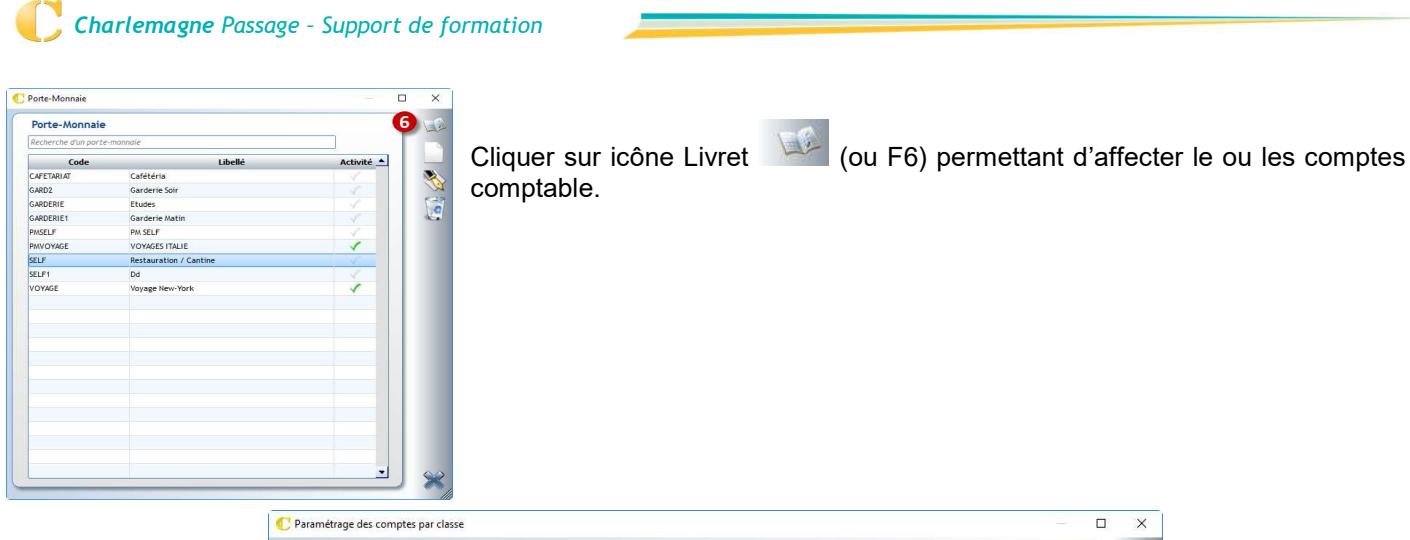

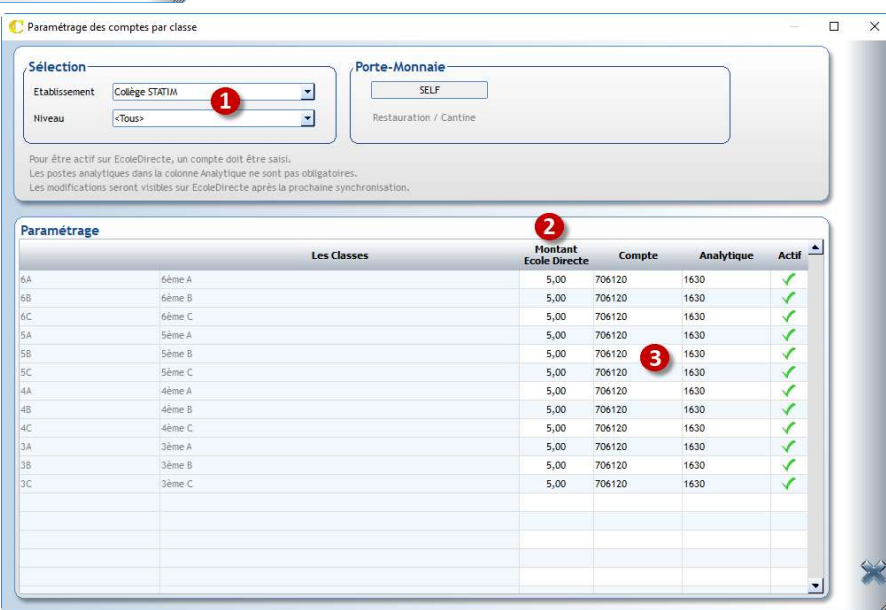

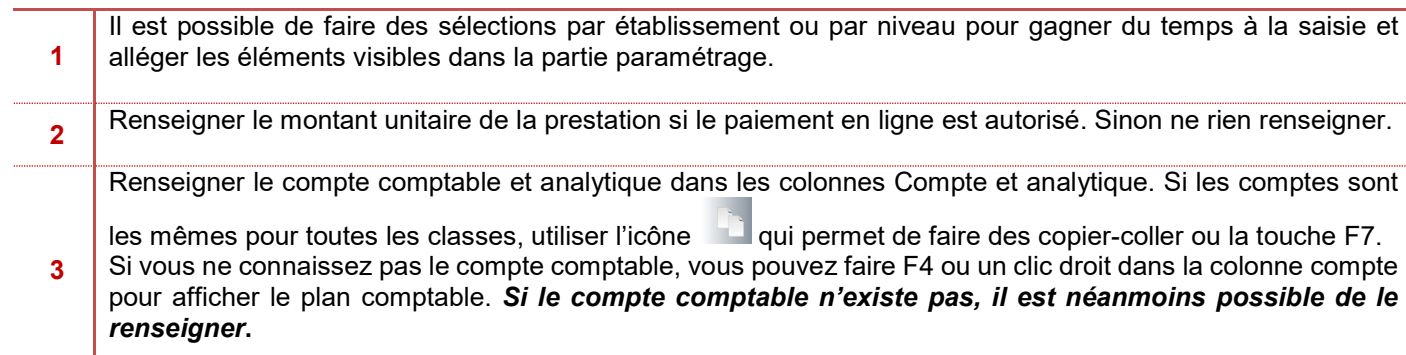

### Remarque :

Chaque année, si vous avez de nouvelles classes en administratif, pensez à paramétrer les comptes comptables pour ces nouvelles classes.

- 1. Créer un porte-monnaie Restauration avec pour comptes 708120 pour les adultes, 706120 pour les élèves, un découvert autorisé de 25 euros pour les adultes, un lien vers une ligne de facturation. EXERCICE 1 Le porte-monnaie.<br>
1. Créer un porte-monnaie Restauration avec pour comptes 708120<br>
2. Créer un porte-monnaie activité Voyage à Londres 708220 pour un l
- 2. Créer un porte-monnaie activité Voyage à Londres 708220 pour un montant de 250 euros pour 2 classes.

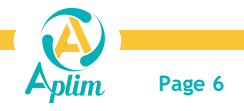

# 2.3 PARAMETRAGE DES ARTICLES

#### Menu Paramétrage / Articles

Il est possible de créer trois types d'articles selon les besoins de l'établissement :

- Article de type « plateau repas » : permet la gestion d'un self (différents tarifs pour un article tarifs spéciaux)
- Article de type « article » : permet la mise en place des consommables pour la cafétéria ou d'utiliser un tarif unique
- Article de type « temps » : permet de facturer un article au temps, en général utilisé pour la garderie, les études etc...

#### a) Article : Type Plateau Repas

Utiliser la feuille blanche ou la touche de fonction F2 pour créer un article, la fenêtre ci-dessous apparait Onglet Fiche :

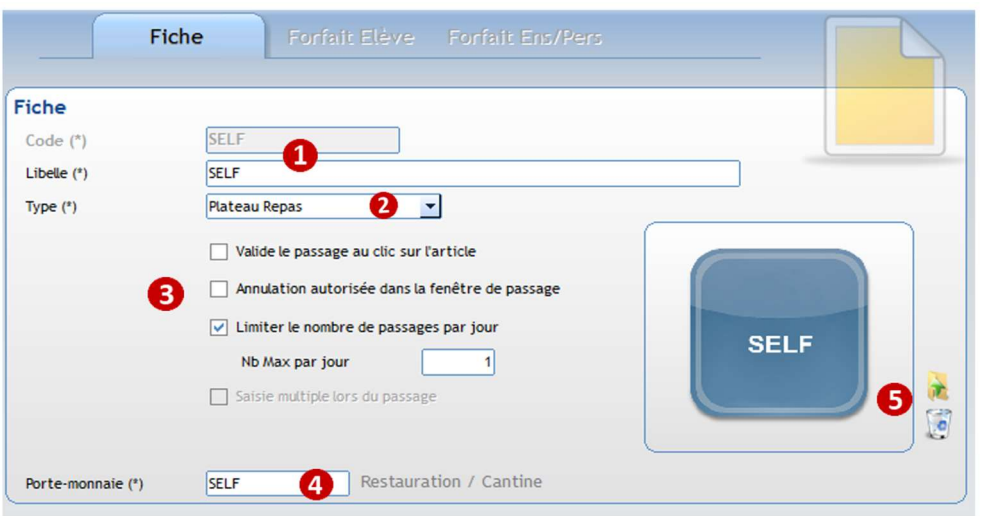

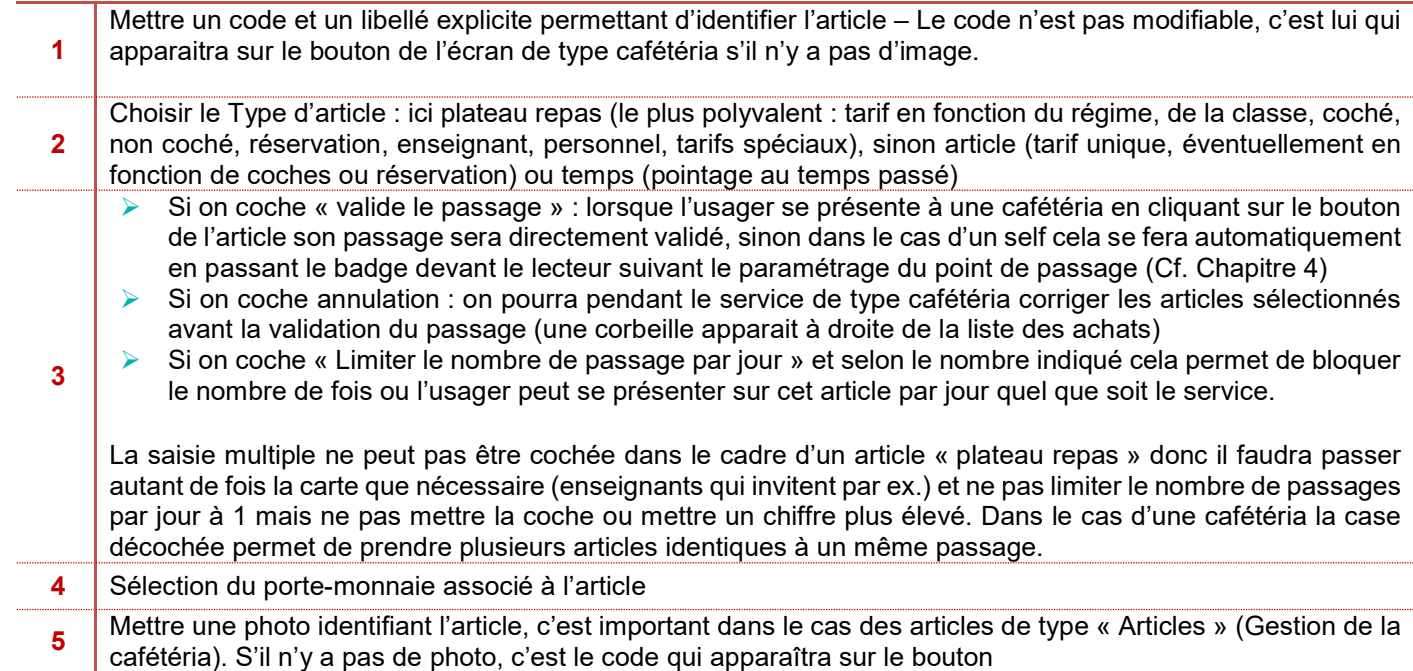

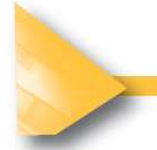

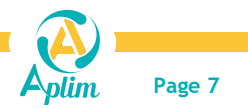

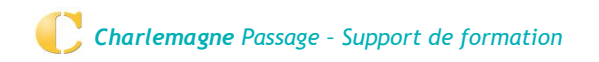

### Onglet Forfait Elève :

Il permet en fonction des classes, des régimes de renseigner les tarifs en lien avec les coches de la fiche élève dans Charlemagne Administratif.

Il faut se positionner sur l'onglet Forfait élève et passer en modification de la fiche.

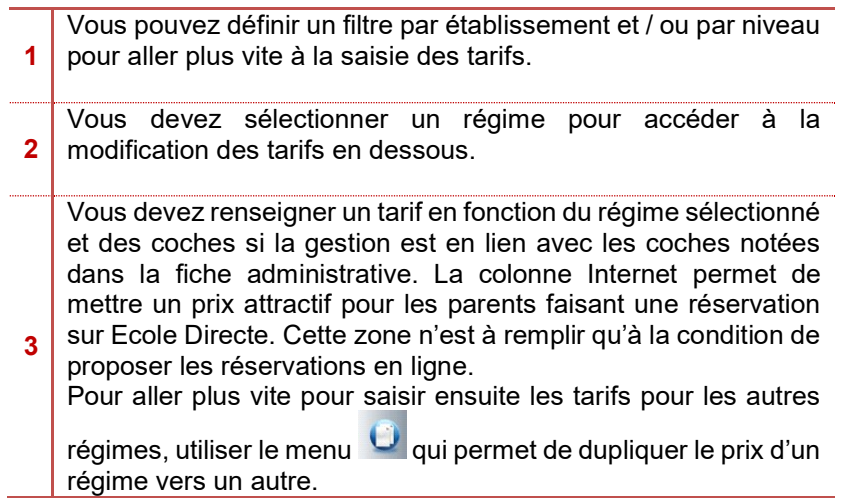

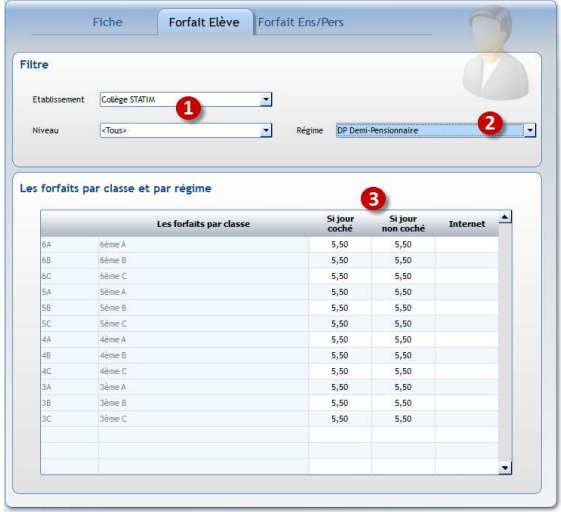

Penser à revenir dans ce tableau tous les ans pour changer les tarifs.

Remarque concernant les « coches » : Il est possible d'ouvrir l'autorisation à la saisie des coches par les familles sur le portail Ecole Directe (utilisation de la prévision et/ou de la réservation). Le paramétrage est à faire depuis Admin Ecole Directe. (Chapitre les activités périscolaires)

### Onglet Forfait ENS/PERS :

Cela permet de définir les tarifs pour les usagers « Enseignants ou Personnels ».

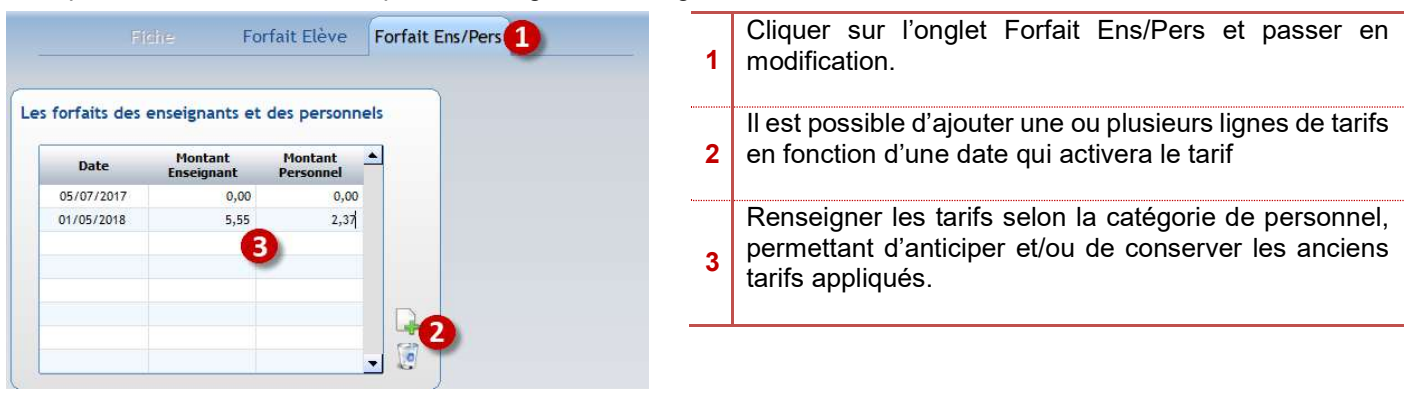

 Attention à bien revoir vos valeurs tous les ans. Le personnel OGEC qui déjeune sur place bénéficie de règles particulières qui définissent le tarif à appliquer (changement au 1er Janvier). Pour plus de renseignements, veuillez-vous rapprocher de votre UDOGEC. Le site de la FNOGEC vous donne également des explications détaillées, suivez le lien suivant dont voici un extrait:

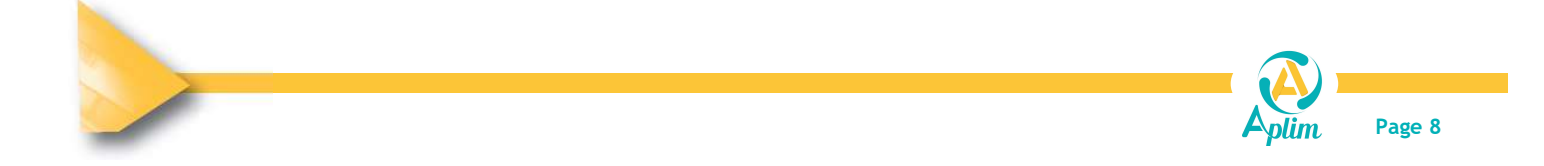

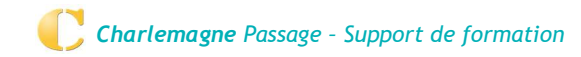

https://www.fnogec.org/politique-sociale/actualites/salaries-sep-evaluation-forfaitaire-de-l2019avantage-repas-2021

Paris, le 7 janvier 2021

Objet : évaluation forfaitaire de l'avantage en nature repas art. 5.12 de la section 9 de la CC EPNL

Madame, Monsieur,

La sécurité sociale a fixé le montant forfaitaire de l'avantage repas pour 2021 à 4,95€ par repas.

En application de l'article 5.12 de la section 9 de la convention collective EPNL, le salarié devra donc prendre en charge 2,52€ par repas (4,95 x51%).

L'employeur, quant à lui, prendra à sa charge le différentiel entre le coût du repas et cette valeur. Et cela quel que soit le coût du repas.

Un enseignant qui serait également personnel OGEC (chef établissement par exemple) vous devez définir le type préférentiel dans la fiche de l'adulte dans le module Charlemagne Administratif (Cf. Chapitre 2.1 Passage).

Si l'établissement propose des tarifs adaptés en fonction des usagers, il faut alors prévoir la création de tarifs spéciaux dans *Paramétrage / Tarifs spéciaux.* (Cf. Les tarifs spéciaux)

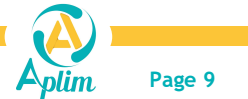

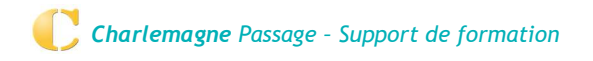

#### b) Article : Type Article

Vous aurez besoin de créer un article de type « Article » dans le cadre d'une cafétéria. On créera ici tous les consommables proposés aux usagers. On peut également créer un article même si on ne gère pas la cafétéria mais pour une prestation bien ciblée (par exemple pour une garderie à tarif unique).

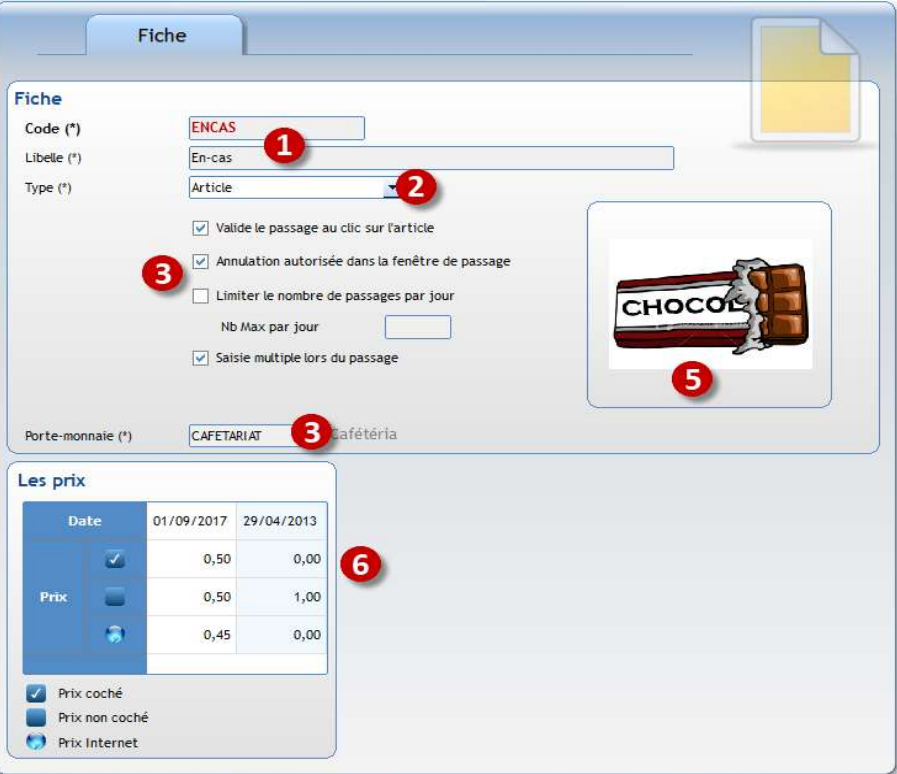

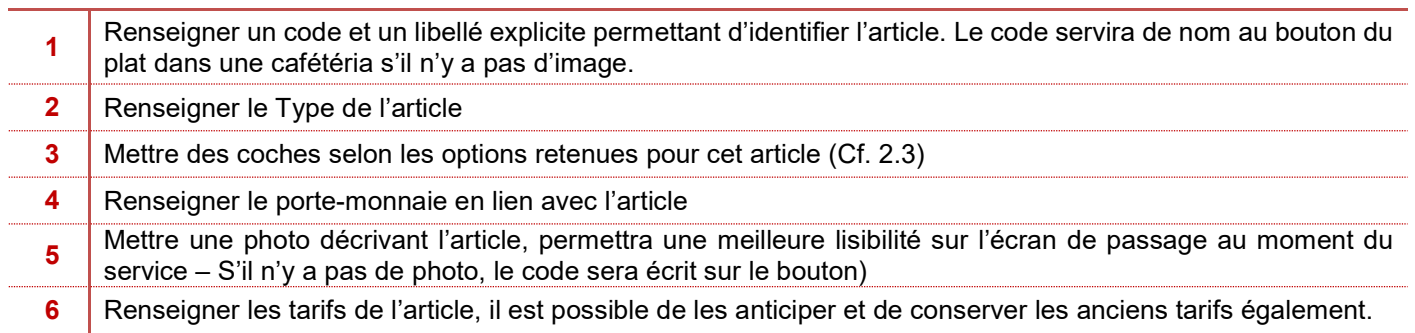

#### c) Article : Type Temps

Un article de type « temps » est un article pour lequel une prestation sera facturée en fonction d'une durée. Cela peut convenir à des garderies, des études.

- ▶ Créer un article de type « temps » à l'aide de la feuille blanche ou du F2
- Renseigner la fiche comme pour les autres articles et renseigner ensuite le tableau en bas à droite « type temps »
- Pointage : Renseigner si le pointage se fait dès que l'usager arrive (en général pour le matin) ou dès qu'il part (une garderie soir par exemple). De fait selon le choix, on aura soit heure de fin à renseigner, soit heure de début
- **Renseigner l'unité de temps**

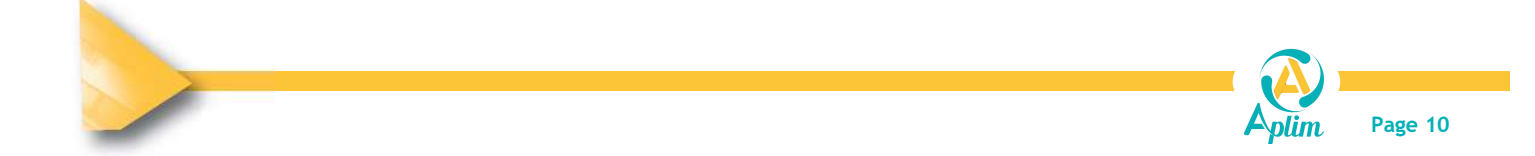

### Charlemagne Passage – Support de formation

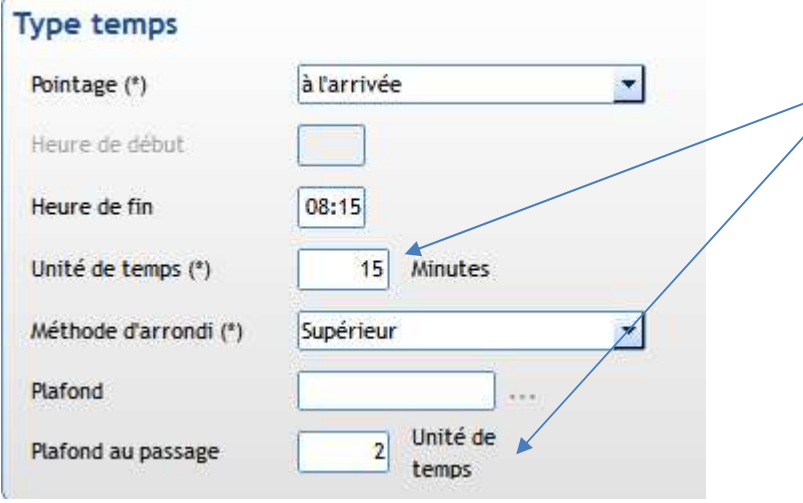

#### $\triangle$ Exemple de gestion des unités

Les études et/ou la garderie sont facturées au ¼ heure donc unité de temps est de 15 min. L'établissement plafonne le passage à 2 unités de temps, c'est-à-dire aux delà 2x1/4 heures donc à 30 minutes le montant du passage est limité et donc n'augmente pas même si l'enfant reste plus ou est pointé plus tard.

 Mettre un plafond au besoin : si ce dernier n'existe pas, faire un clic droit permettant alors de créer le plafond ou Menu Paramétrage / Plafond

On va pouvoir gérer des plafonds en lien avec une période et non plus un plafond au passage.

A l'aide de la feuille blanche, créer le plafond en fonction de la prestation proposée aux familles

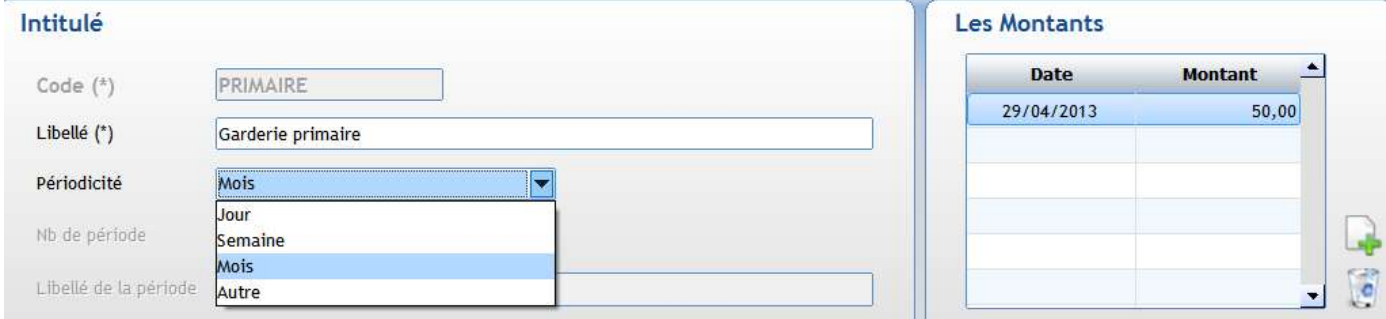

Renseigner le montant qui sera affecté aux enfants et enfin, choisir une périodicité.

Dans l'exemple ci-dessus, la famille n'aura pas plus de 50 euros mensuel de décompté. Exemple : le prix de l'heure est de 5 euros et si l'enfant vient plus de 10 fois, le montant maximum appliqué sera 50 euros sur la période définie. Cela permet de fidéliser le passage des enfants à la garderie et de faire des réductions : plus on reste, moins on paye.

Si la périodicité est de type « Autre » cela signifie que l'on va définir sa propre période (Trimestrielle par exemple). Dans ce cas il faut alors paramétrer ses périodes.

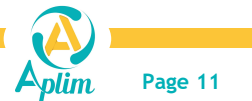

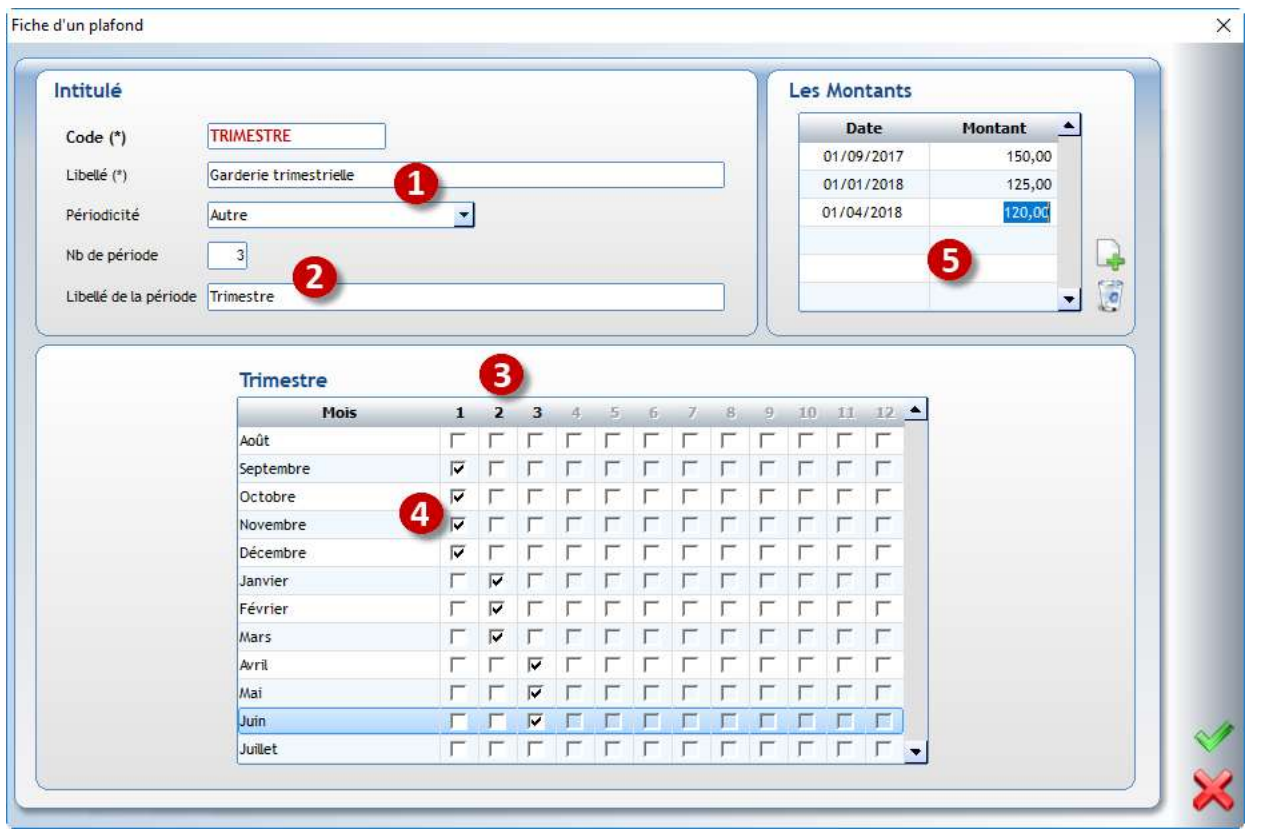

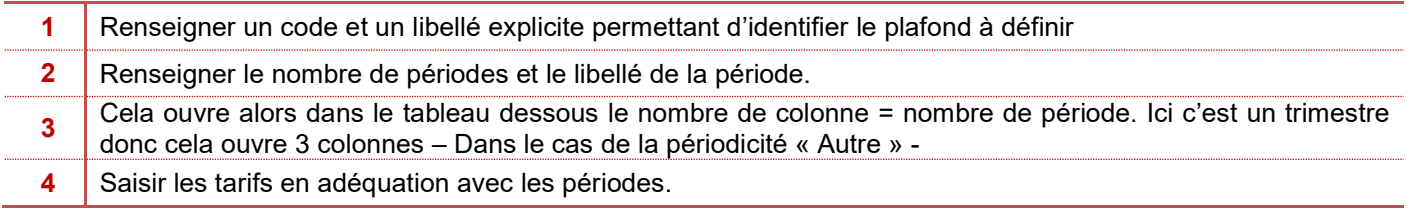

Si le champ plafond reste vide, le calcul se fera en fonction du prix indiqué dans le menu « Les prix » multiplié du nombre de fois ou l'élève passe à la garderie.

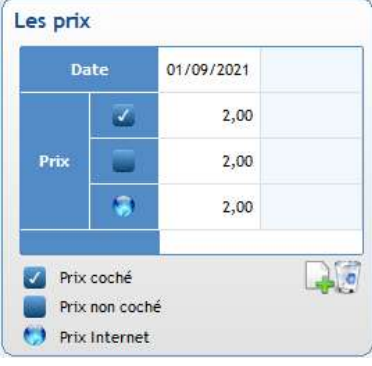

- 1. Créer un article viennoiserie à 1,20€ et un article café à 1€ pour une cafétéria.
- 2. Créer une garderie pour le matin avec un prix unique de 2€.
- 3. Créer un article pour une garderie du soir commençant à 16h45 à 0,20€ les 15 minutes jusqu'à 18h.
- 4. Créer un article Déjeuner à 5 euros pour les élèves occasionnels, 6€ pour les enseignants et 2,52€ pour le personnel. EXERCICE 2 Les articles.<br>
1. Créer un article viennoiserie à 1,20€ et un article café à 2. Créer une garderie pour le matin avec un prix unique de<br>
3. Créer un article pour une garderie du soir commençant à<br>
4. Créer un a

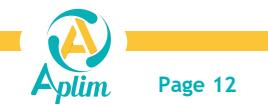

### 2.4 LES TARIFS SPECIAUX

#### Menu Paramétrage / Tarifs spéciaux

Ce module permet à un usager (élèves, enseignants, personnels, extérieurs) d'avoir un tarif personnalisé. Pour un élève ce tarif est unique et ne changera pas si son jour de passage est coché ou non.

Exemples : l'élève qui a des allergies amène son propre repas et déjeune au self, ne payera que 1 euro pour occupation des locaux ou un enseignant qui a un tarif calculé en fonction de son indice.

#### K Remarque :

Les tarifs spéciaux ne fonctionnent qu'avec les articles de type « plateau repas ».

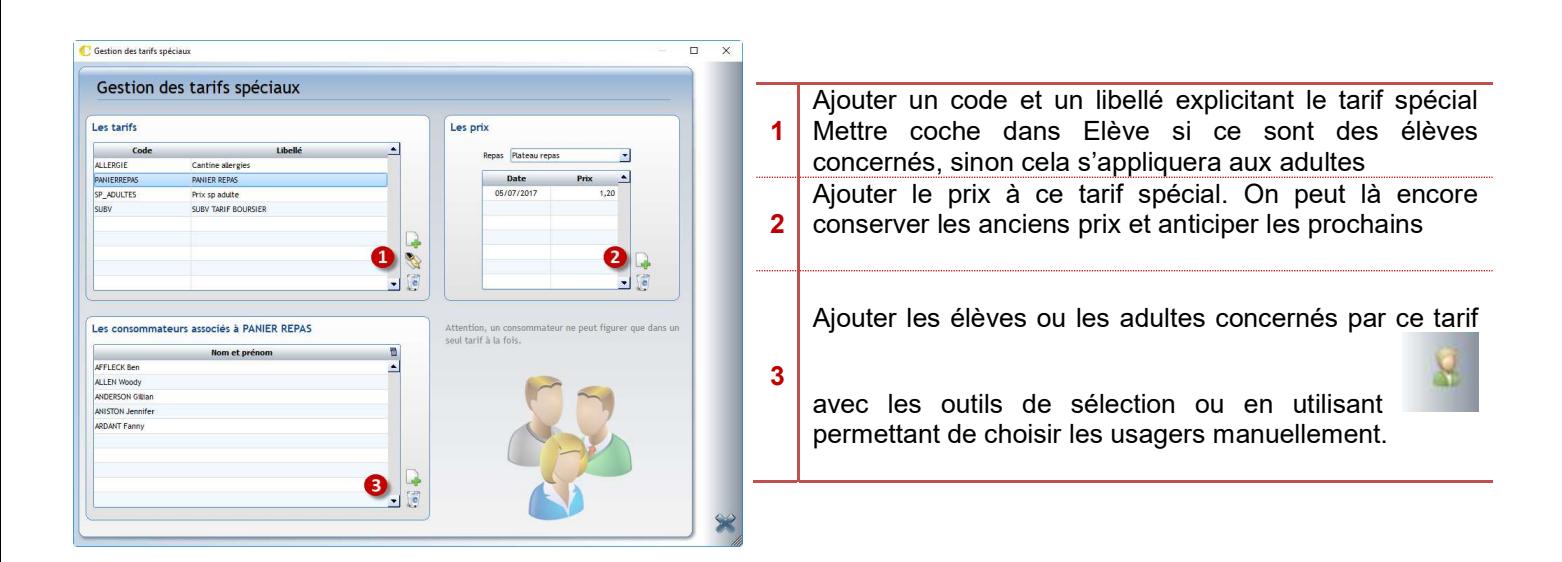

### **Remarques**

Un usager ne peut bénéficier que d'un seul tarif personnalisé ;

Le module Passage n'est en lien qu'avec une seule base élève :

Pour accueillir des élèves de l'extérieur, il faudra les saisir dans le C\_Administratif ;

La gestion des frais fixes n'existe pas, il faut alors créer un article de type « article » ;

Les réductions (subventions) n'existent pas non plus, il faut créer autant d'articles de type « articles » qu'il existe de tarif différents pour un même consommable ou le gérer dans la facturation ou en saisie groupée (saisie extra comptable) ;

Il n'y a pas de possibilité de Semaine A / semaine B.

1. Paramétrer un tarif spécial à 0€ pour un badge invité (Badge invité créé sous la forme d'un adulte extérieur). EXERCICE 3 Les tarifs spéciaux.<br>
1. Paramétrer un tarif spécial à 0€ pour un badge invité (Badge invit<br>
2. Créer un tarif à 1€ pour des élèves ayant un P.A.I.

2. Créer un tarif à 1€ pour des élèves ayant un P.A.I.

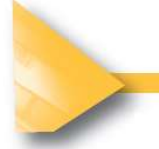

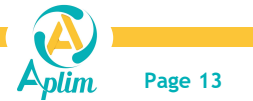

### CHAPITRE 3 : LES ACTIVITES PERISCOLAIRES

Les activités périscolaires vont permettre de comptabiliser les enfants qui vont à la garderie et/ou aux études. Dans certains cas, on va devoir gérer ces prestations à l'aide des coches permettant d'identifier quand les enfants sont attendus ou non à la garderie et/ou aux études.

Cette fonctionnalité permet de :

Créer d'autres prestations que l'on veut gérer avec des coches : garderies, études.

#### Et/ou

 D'ouvrir la réservation des repas et des autres prestations sur Ecole Directe où le parent pourra inscrire et/ou désinscrire son enfant au self. Cette partie sera vue en détail dans le chapitre Ecole Directe

Il existe deux façons de mettre en place cette gestion des coches. On peut le faire soit à partir de la fiche élève, soit à partir de Passage. Dans tous les cas ce qui sera mis d'un côté se verra de l'autre.

### 3.1 PARAMETRAGE DES ACTIVITES PERISCOLAIRES DEPUIS CHARLEMAGNE ADMINISTRATIF

#### Menu Tables / Activités périscolaires

Cliquer sur la page blanche pour ajouter une prestation, renseigner alors un code et un libellé et valider.

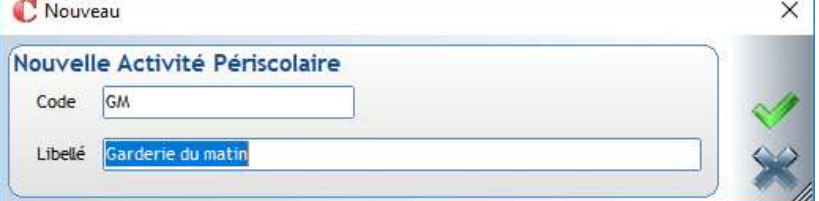

La prestation est ensuite visible sur la fiche de l'élève au niveau de l'onglet *général* permettant la saisie des jours concernés par la prestation.

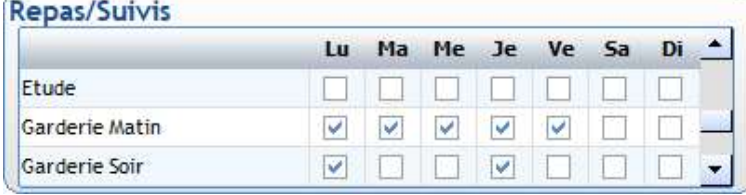

Il sera possible de cocher les jours de façon plus rapide depuis passage et/ou de le faire faire par les parents directement sur le portail Ecole directe.

Comme pour la restauration, il sera donc possible pour le personnel qui gère la facturation dans Charlemagne d'établir des formules de calcul en lien avec ces nouvelles coches. (Facturer les élèves qui vont 4 fois/jours à la garderie)

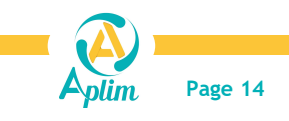

### 3.2 PARAMETRAGE DES ACTIVITES PERISCOLAIRES DEPUIS PASSAGE

#### Menu Paramétrage / Suivi / Fiche

Permet de créer, modifier et/ou supprimer une prestation. On récupère ici ce qui aura été fait u niveau du module charlemagne administratif. Il sera possible par ce menu d'aller cocher les élèves en faisant des sélections et/ou de compléter le paramétrage permettant la mise en place des réservations en ligne.

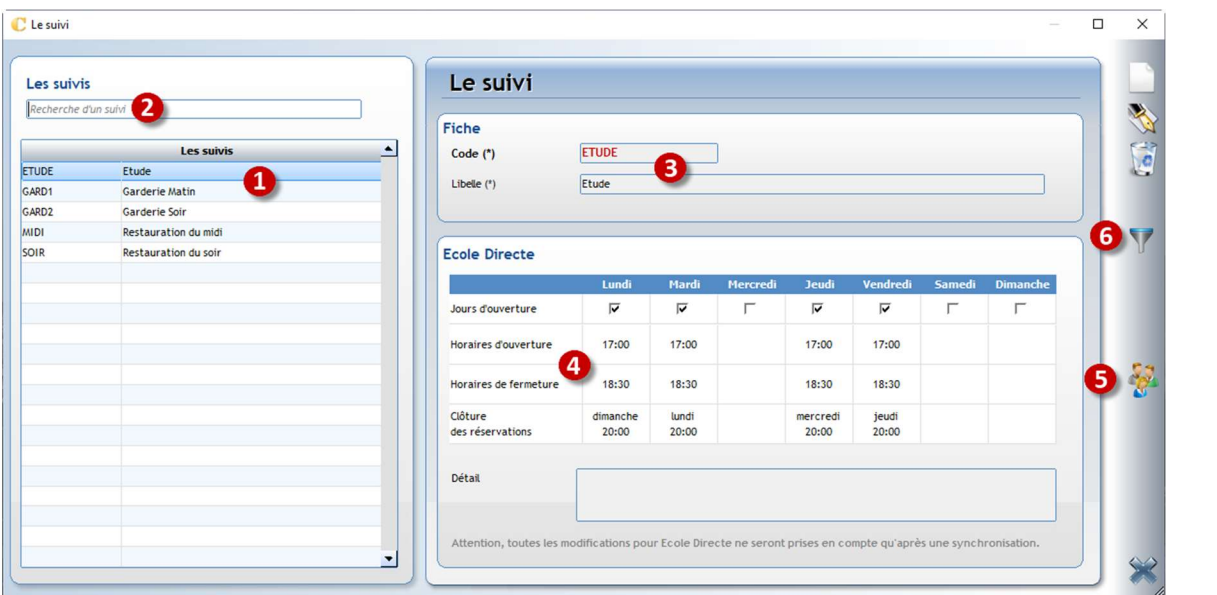

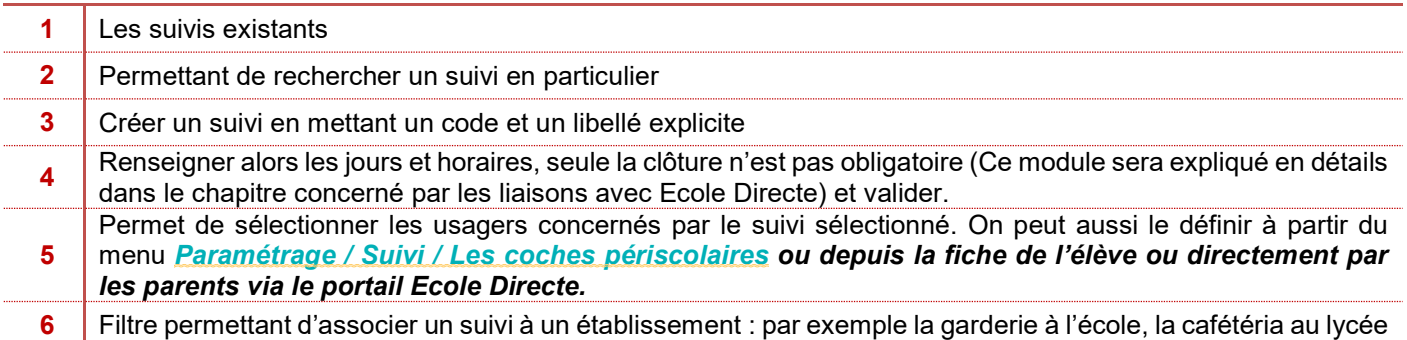

Renseigner alors les coches en fonction de la présence ou non des enfants. Il est possible d'utiliser la **que la** pour effectuer des recherches

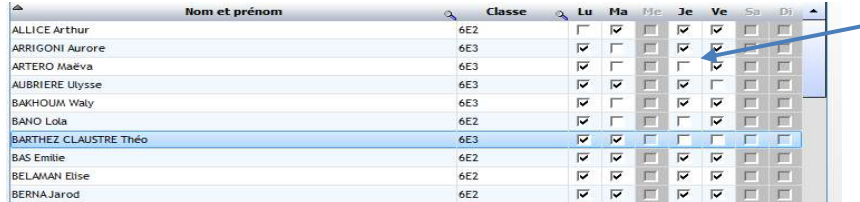

Le bouton Excel en bas à droite permet d'éditer la liste des enfants qui ont des coches

#### Liste sous Excel

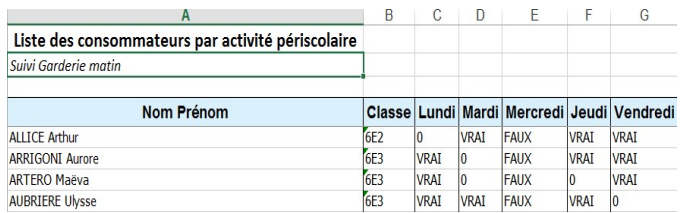

Légende :  $0 =$  pas de coche VRAI = coché FAUX= jour non prévu Sous Excel ensuite il est possible de mettre des filtres pour ne sortir que la liste avec la valeur = VRAI

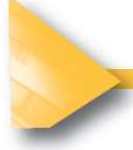

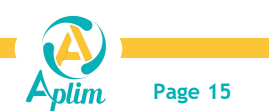

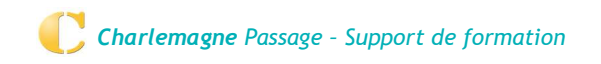

### 3.3 PARAMETRAGE VERS ECOLE DIRECTE

#### a) Paramétrage des coches

Il est donc possible de faire saisir par les parents les informations détaillées ci-dessous. Le paramétrage est à réaliser par l'administrateur ED.

- **Email et téléphone**
- Coches péri scolaires permettant de définir la semaine « type »
- $\triangleright$  Régime

L'administrateur défini alors quels sont les établissements concernés par cette prestation et ensuite de mettre une date de fin de saisie possible.

Cela permettra alors aux familles de définir leur semaine type. Cela viendra automatiquement mettre des coches au niveau de la fiche de l'élève.

Si l'établissement utilise les réservations en ligne cela permet à la famille d'avoir la semaine type de définie mais ils pourront le changer également.

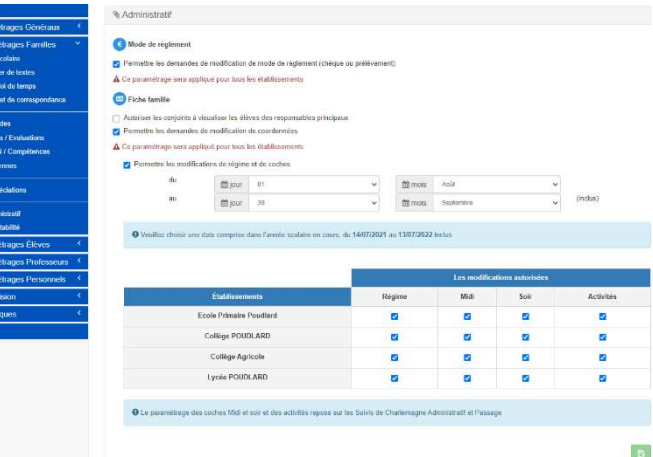

Coté parent sur Ecole directe en cliquant sur icône des coordonnées

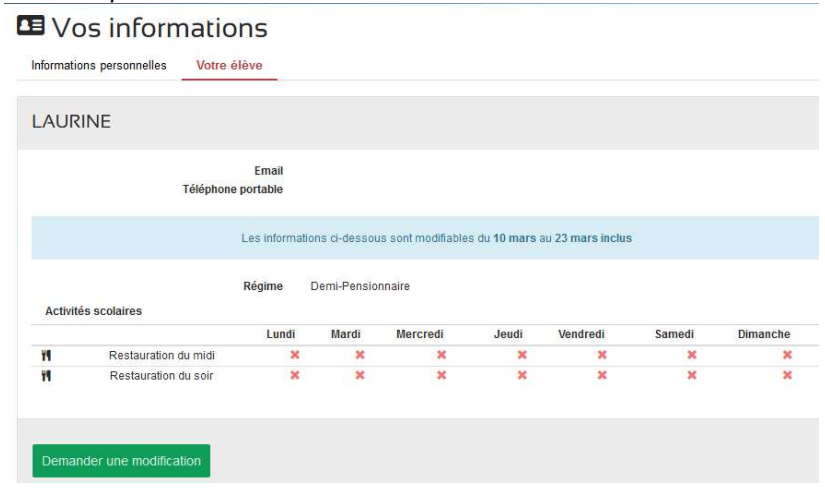

#### b) La réservation en ligne

Il est alors possible d'ouvrir cette réservation auprès des parents. Il faut se référer au support de formation concernant Ecole Directe pour la mise en place du portail également et dans Passage, il faut ouvrir les droits dans le menu Ecole Directe / Administration.

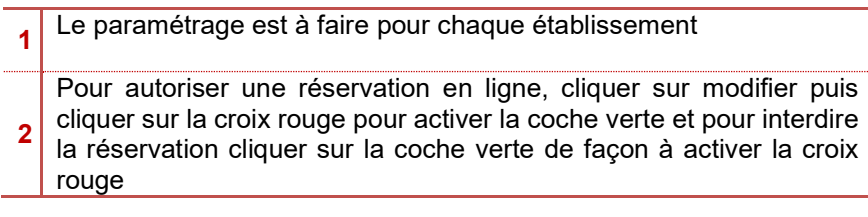

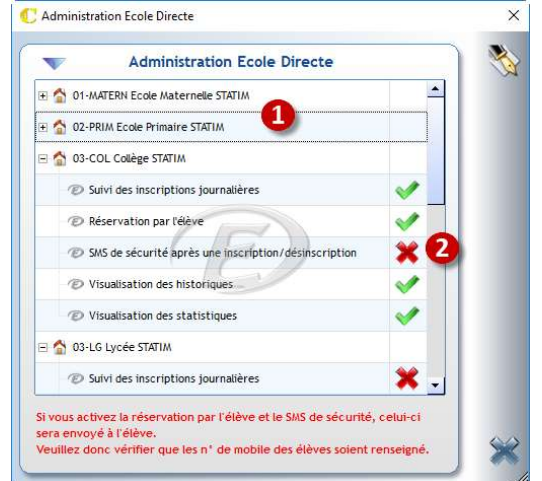

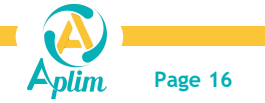

- Suivi des inscriptions journalières : permet la réservation en ligne par les parents pour chaque enfant de la famille de l'établissement concerné.
- $\blacktriangle$ Réservation par l'élève : permet pour un élève de l'établissement concerné de réserver (ou annuler) lui-même sa réservation. Exemple aux élèves de Lycée ou BTS
- SMS de sécurité après inscription : désinscription : permet d'envoyer un code de confirmation sur le portable de l'utilisateur qui fait les modifications. Attention, chaque envoi de SMS aura un cout pour l'Etablissement 0,10 €.
- Visualisation des historiques : permet d'avoir une visibilité sur l'année de modifications effectuées.
- Visualisation des statistiques : permet d'avoir une visibilité sur les consommables de type cafétéria

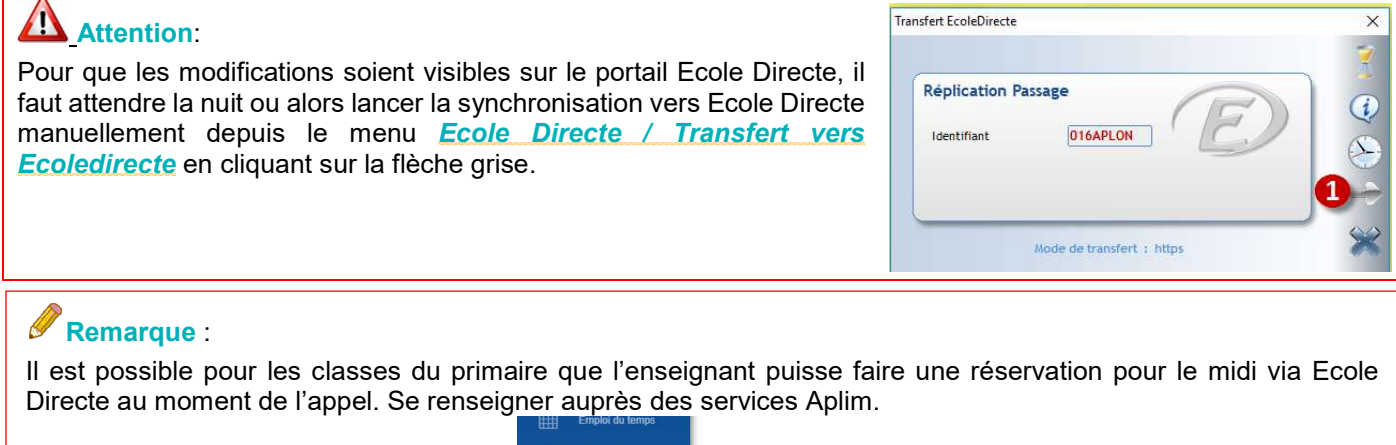

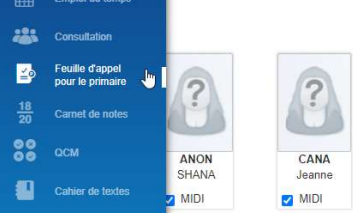

### 3.4 MISE EN PLACE DES NOTIFICATIONS

Pour pouvoir accéder aux fonctionnalités du menu Ecole Directe quelques démarches sont à effectuer au préalable, en voici un récapitulatif ci-dessous.

Il faut être un utilisateur des programmes charlemagne. C'est-à-dire avoir un mot de passe avec des droits dans les modules de Charlemagne (module Administratif, Passage, etc…).

→ Création des utilisateurs dans Charlemagne Outils (contacter votre administrateur des programmes)

Il faut avoir activé les notifications Ecole Directe dans Charlemagne Outils / Configuration

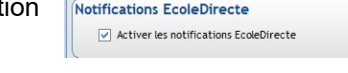

Il faut faire partie du personnel de l'établissement et à ce titre, il faut avoir une fiche adulte avec une catégorie Personnel (Menu Administration / Adultes / Adultes) à votre nom, fiche adulte saisie dans C Administratif.avec une fonction et un utilisateur associé.

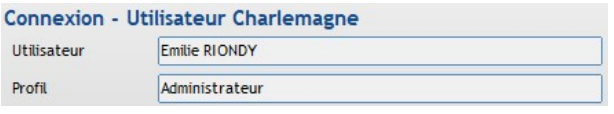

#### B Remarques :

Il existe plusieurs menus permettant d'associer une personne à un utilisateur

- Au niveau de la fiche personne de C\_Administratif en modification
	- Au niveau de C\_Administratif : Fichier / Profils / Utilisateurs
	- Au niveau de C\_Passage : Fichier / Les profils / Personnels et notifications

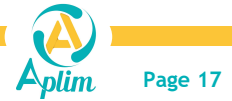

Lorsque la personne est ainsi créée, vous devez lui définir les fonctionnalités qui seront alors utilisées dans l'onglet Ecole Directe à savoir :

- **Les établissements (Ecole, Collège ...)**
- Les fonctionnalités Ecole Directe (messagerie, paiement en ligne …)
- $\blacktriangleright$  Les notifications

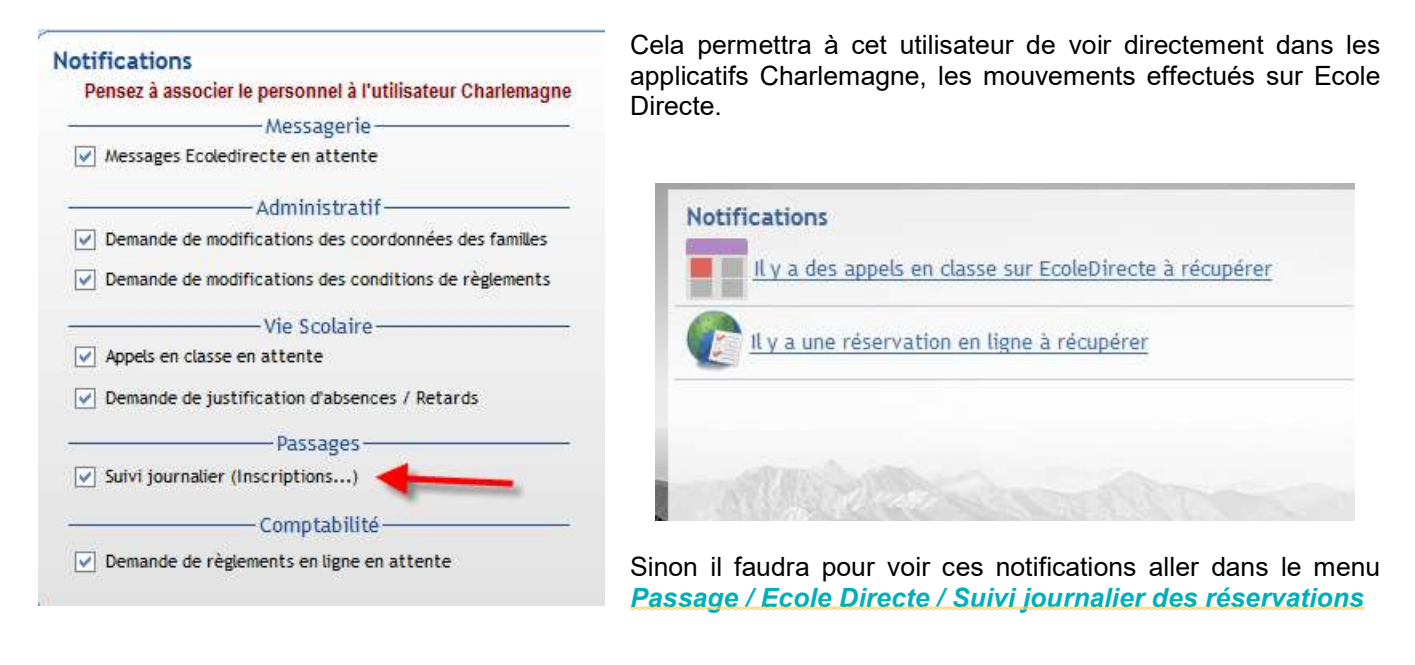

- 1. Créer un suivi pour une Etude de 16h30 à 18h00, lundi mardi, jeudi et vendredi. EXERCICE 4 Les suivis.<br>
1. Créer un suivi pour une Etude de 16h30 à 18h00, lundi<br>
2. Préparer le suivi Repas du Midi pour faire des réservati
	- 2. Préparer le suivi Repas du Midi pour faire des réservations du lundi au vendredi.

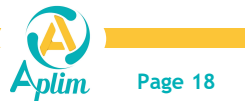

# CHAPITRE 4 : LES POINTS DE PASSAGE

Nous aborderons dans ce chapitre, le paramétrage des points de passage, le lancement du passage et les éditions de fin de service.

### 4.1 CREATION DU OU DES POINTS DE PASSAGE

#### Menu Passage / Paramétrage / Points de passage

Un point de passage est un endroit physique permettant de contrôler les passages des usagers selon une plage horaire donnée. Il est identifié par du matériel spécifique tels que des lecteurs rail, USB, tourniquet, distributeur de plateau. Il faut créer autant de points de passage différents qu'il existe de matériel. Pour toutes questions relatives aux matériels et à leur compatibilité, contactez votre centre Aplim.

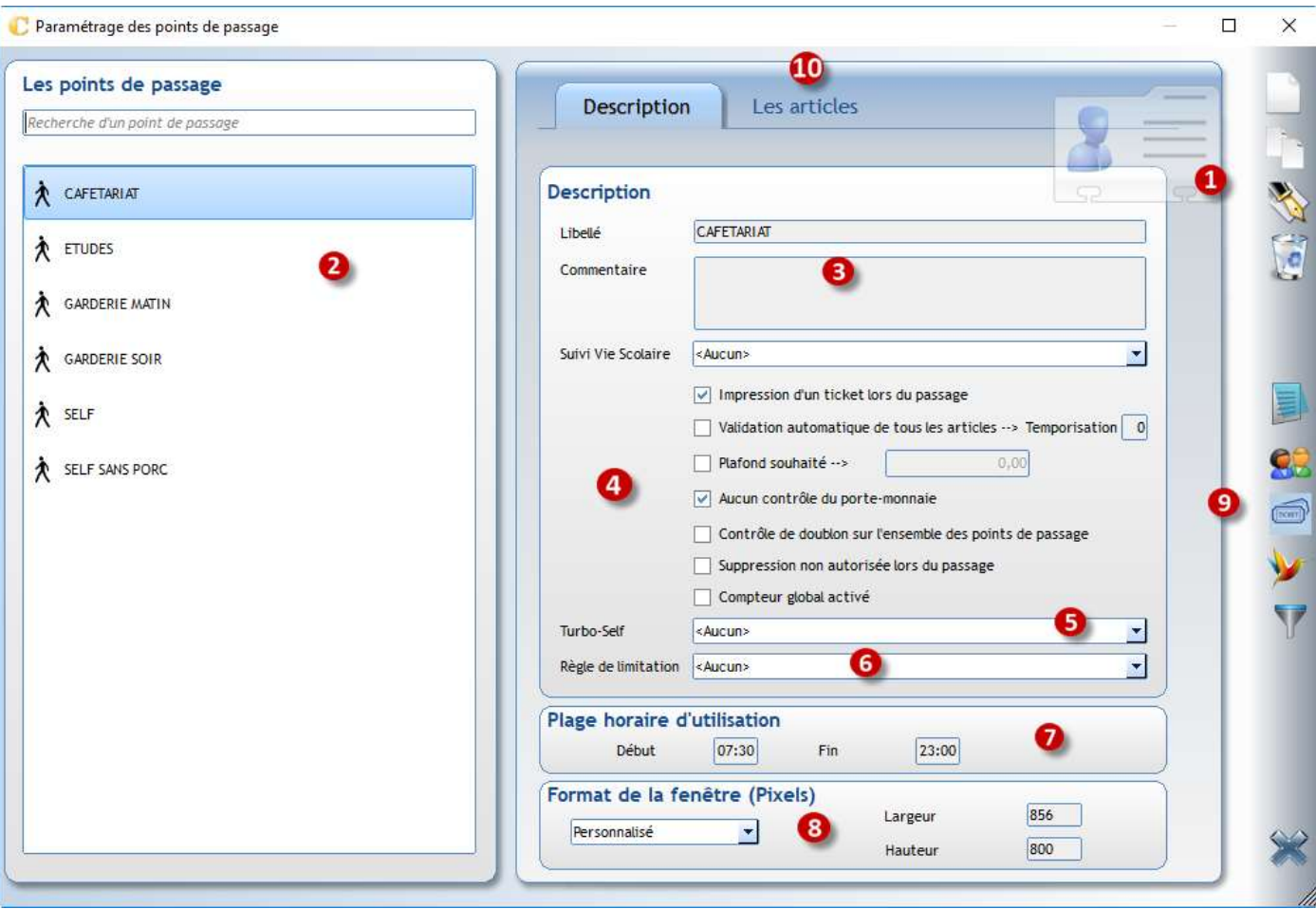

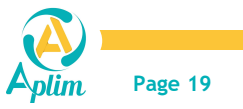

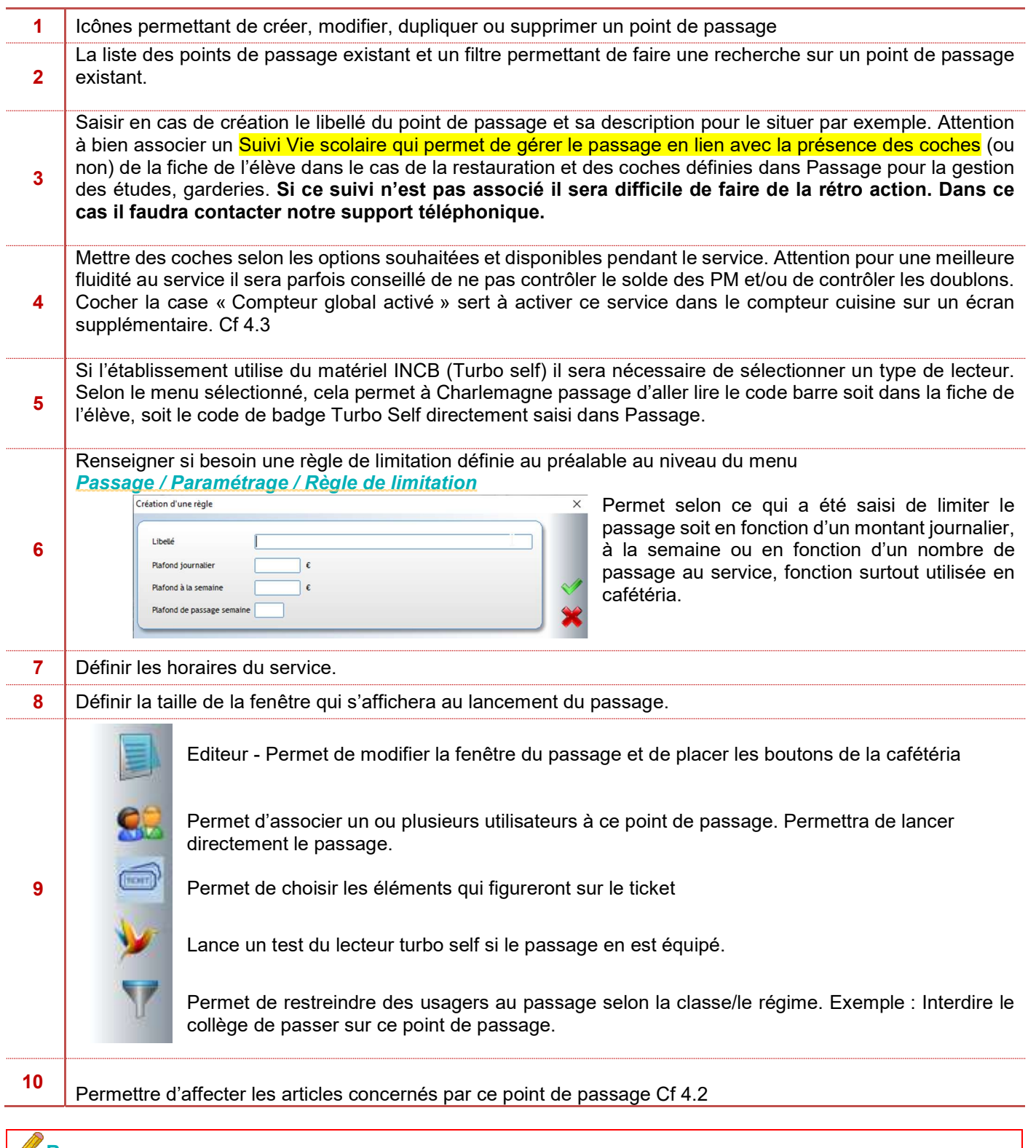

### **Remarque**

Z

Pour aller plus vite dans la création des points de passage, on peut utiliser la fonction « dupliquer » quand un autre ayant presque les mêmes caractéristiques existe déjà.

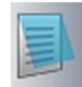

Editeur ou F7 permet d'organiser sa fenêtre de son écran de passage

- Les boutons des articles se déplacent
- La barre d'outils permet quelques modifications – ajout d'images ou de texte

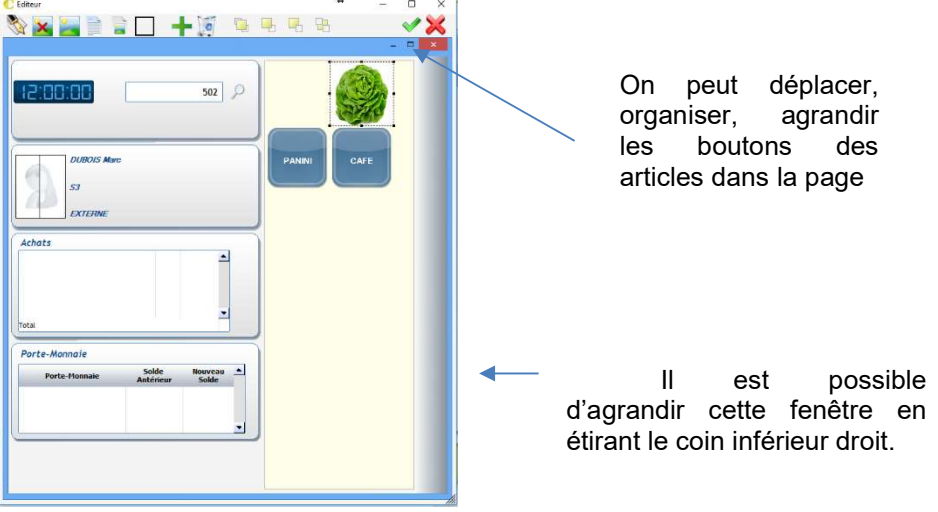

Dans le cadre d'un self, la fenêtre peut être de 700\*720 pixels, mais dans le cadre d'une cafétéria et si l'établissement a beaucoup de consommables à intégrer dans la fenêtre du service, il faut augmenter la taille de la fenêtre – Si possible dimensionnez la fenêtre sur l'écran de passage, dans le cas d'un autre PC la résolution d'écran ne correspondra pas forcément.

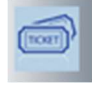

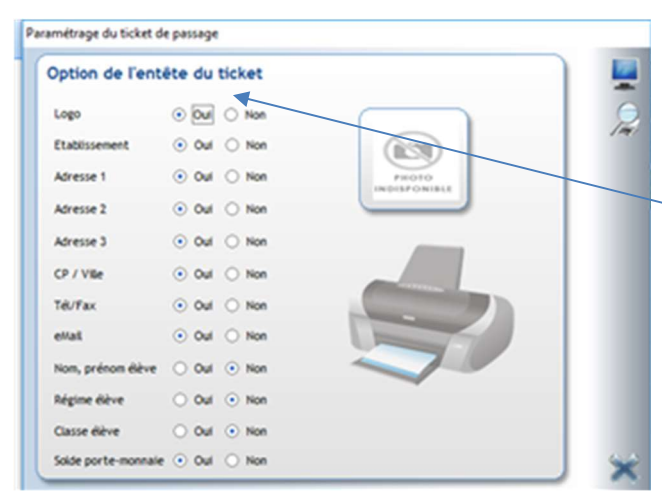

Concernant le ticket : cocher ou décocher les options souhaitées

Si vous devez mettre en place des restrictions aux points de passages, vous avez le choix entre classes et/ou régimes.

### La fenêtre de restriction des régimes

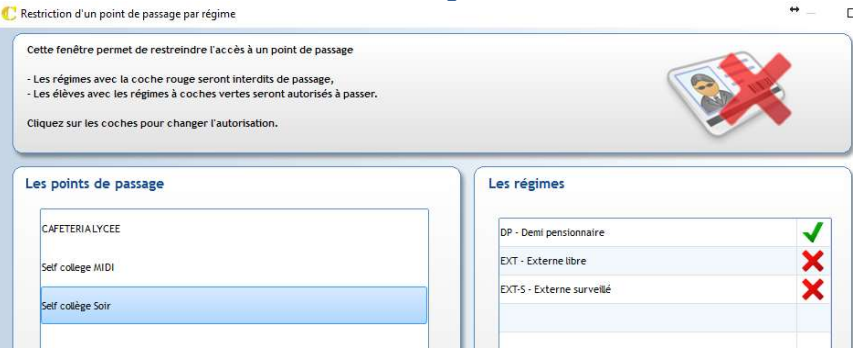

Cliquer dans la colonne pour passer du vert à la croix rouge et inversement selon que l'on autorise ou que l'on interdit.

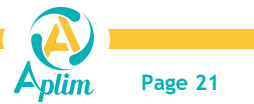

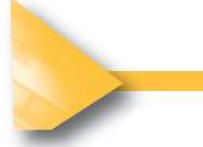

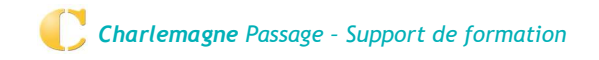

### La fenêtre de restriction par classes

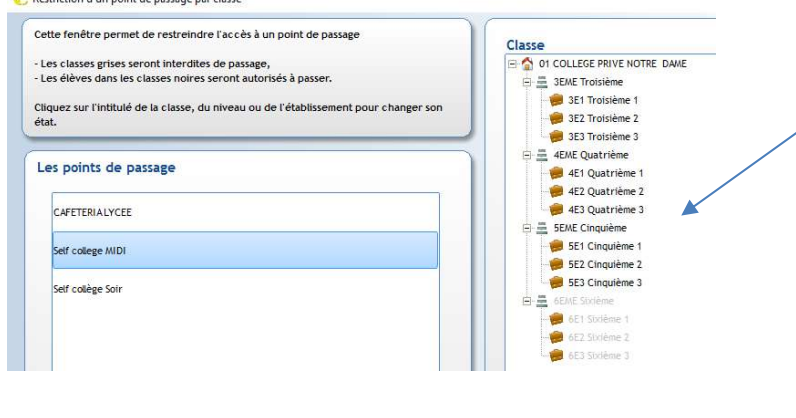

Il est possible de faire des restrictions plus ou moins rapidement des accès

- En cliquant directement sur l'établissement, cela restreint d'un seul coup toute l'UP (exemple : Exclure toutes les classes du lycée)
- Où
	- En cliquant sur le niveau : (exemple : Exclure tout le niveau 6 ième)
- Où
	- En cliquant directement sur la ou les classes : (Exemple : Exclure que les 6 <sup>E</sup>1 et 6<sup>E</sup>2)

Les éléments restreints apparaissent alors en grisé.

### 4.2 AJOUT DES ARTICLES AUX POINTS DE PASSAGE

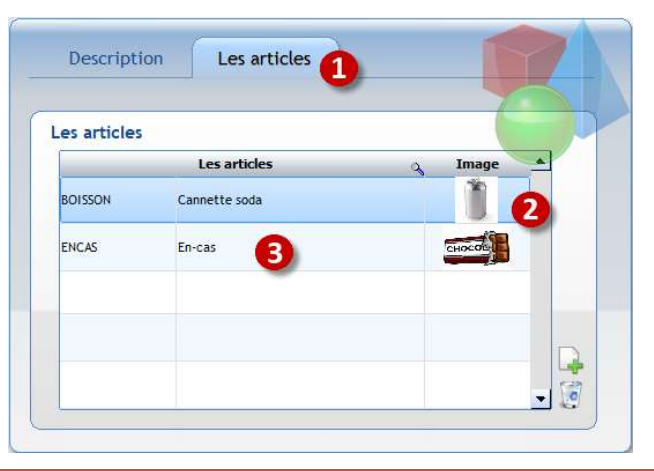

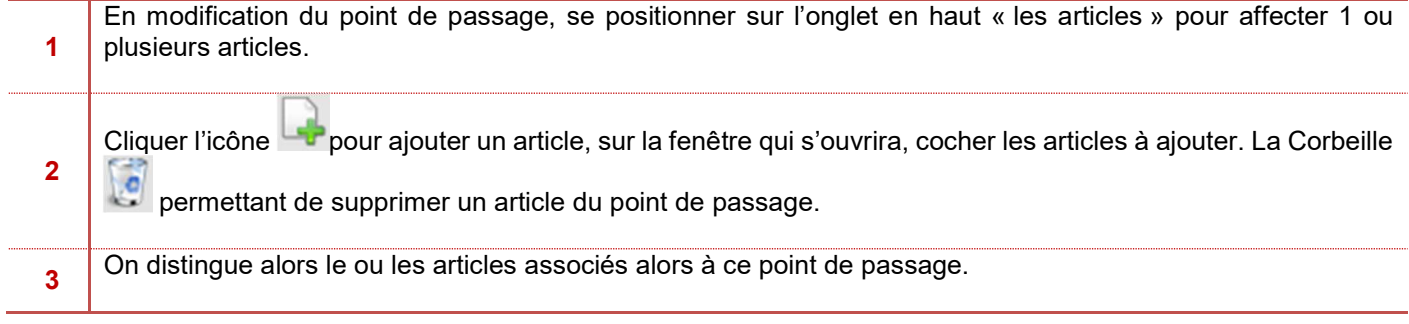

A la validation de la fiche du point de passage, les outils éditeur, association d'utilisateurs etc. seront à nouveau disponibles

- 1. Créer un point de passage Self :
- a. Avec un article en liaison avec les coches Restauration du midi. EXERCICE 5 Les points de passage.<br>
1. Créer un point de passage Self :<br>
a. Avec un article en liaison avec les coches Restauration du mide.<br>
b. Associer le point de passage self à un profil utilisateur self.<br>
2. Créer un p
	- b. Associer le point de passage self à un profil utilisateur self.
	- 2. Créer un point de passage cafétéria avec plusieurs articles.

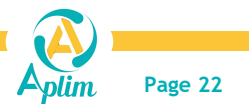

# 4.3 COMPTEUR GLOBAL

Pour un affichage du nombre de passage pour les cuisines, il est possible de lancer le compteur global pour un service

#### : Menu Passage / Passages / Comptage

Ce compteur peut se lancer à partir d'un autre PC, ou en ouvrant une deuxième fois le programme Charlemagne Passage sur un même PC (par exemple un point de passage à 2 écrans : un pour le passage, l'autre pour le compteur). Il faut pour l'activer sur un service cocher la case sur le paramétrage du service (Cf. 4.1 point 4 )

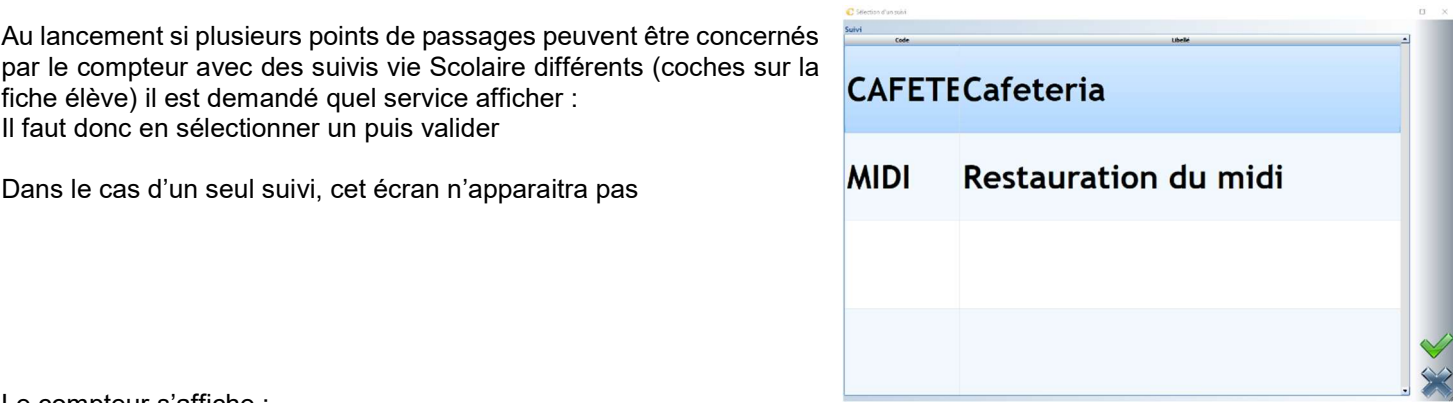

Le compteur s'affiche :

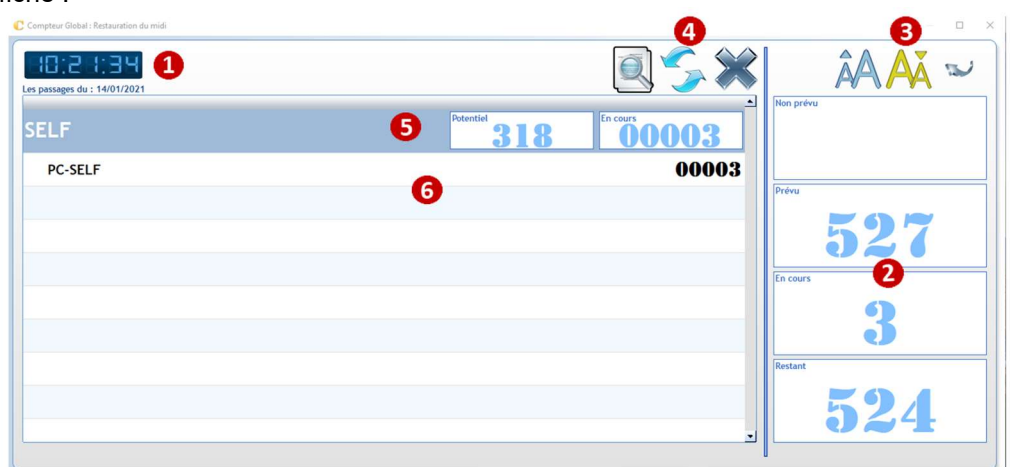

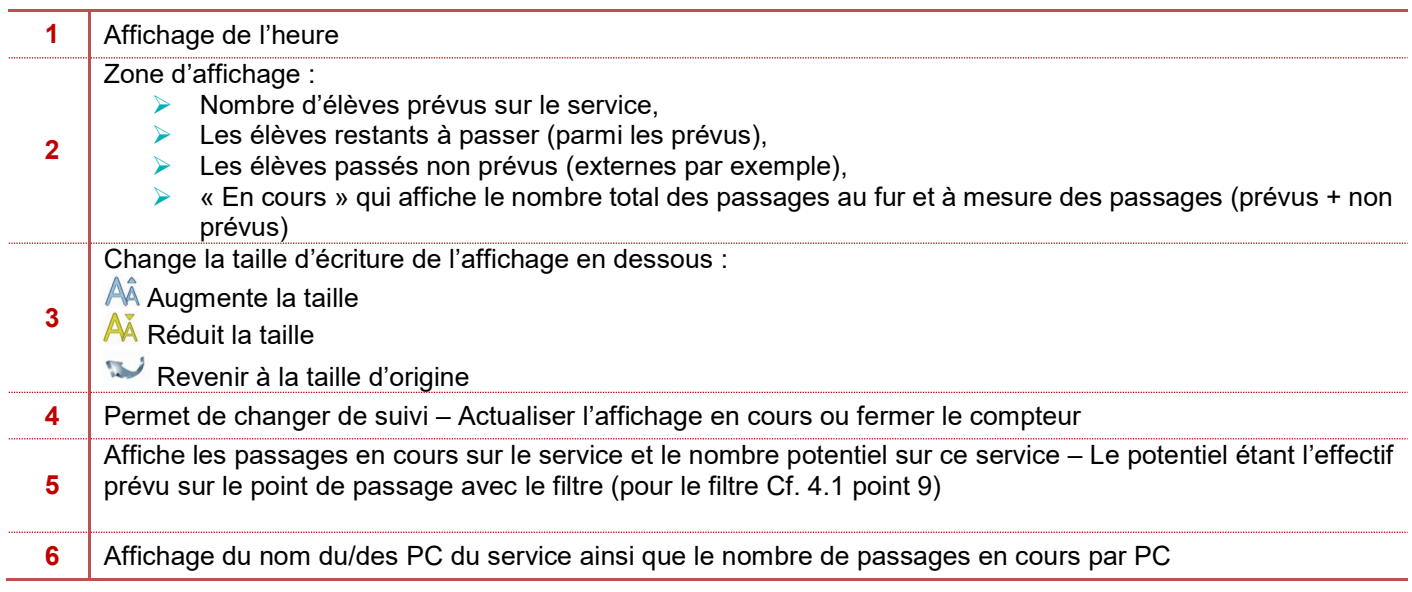

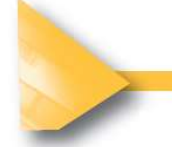

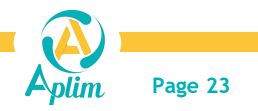

## CHAPITRE 5 : LES BADGES

Puisque le badge ne sert pas forcément qu'à la restauration, il se paramètre dans le module C\_Administratif. Les badges édités dans Charlemagne seront encodés en code 39 uniquement.

### 5.1 LES SUPPORTS D'IDENTIFICATION

C'est le matériel choisi par l'établissement qui détermine alors le choix des supports d'identifications et si le numéro de badge doit se calculer Manuellement ou automatiquement.

Ce choix se fait au Menu *Fichier / Dossier / Propriétés* au niveau de Charlemagne Administratif

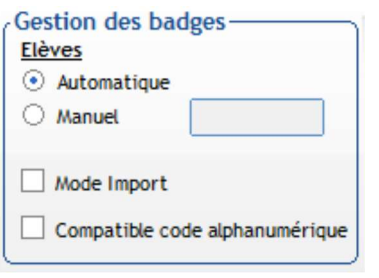

- Automatique : c'est à la saisie de l'élève que le code se calcule et automatiquement. C'est la méthode la plus courante.
- Manuel : Le code sera mis manuellement sur la fiche de l'élève et de l'enseignant que ce soit un badge sans contact, badge Turbo self INCB ou autres possibilités (consulter Aplim en cas de doutes)
- Mode Import : à cocher s'il est prévu de faire l'importation des numéros de badges à partir d'un fichier.
- Compatible code alphanumérique : à cocher suivant le code utilisé badge sécurisé (consulter Aplim si besoin)
- Si l'établissement utilise des badges gérés manuellement, le code sera à saisir sur la fiche de l'élève au niveau de l'onglet Général/situation scolaire

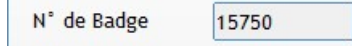

 Si l'établissement utilise des badges INCB Turbo Self, il pourra renseigner le code dans Passage Menu Paramétrage / Cartes turbo self ou le code peut aussi être saisi au niveau de la fiche de l'élève dans Charlemagne Administratif dans le cas de la gestion manuelle

#### Remarque :

Il est possible d'importer les numéros de badges à partir d'une liste Excel formatée pour cet import Les formats pour l'importation sont indiqués sur le site Aplim.fr – Documents et téléchargements – Documents – Charlemagne – Formats d'imports – Administratif.

L'importation se fait dans le module Charlemagne Administratif – Menu outils – renumérotation des badges.

Il est aussi possible de supprimer des numéros de badges affectés à des personnes sorties pour les attribuer à une nouvelle personne

Toutes ces manipulations sont à effectuer avec précautions, surtout en cours d'année. il est préférable de consulter Aplim en cas de doutes.

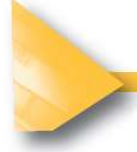

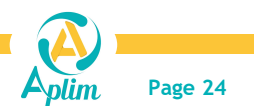

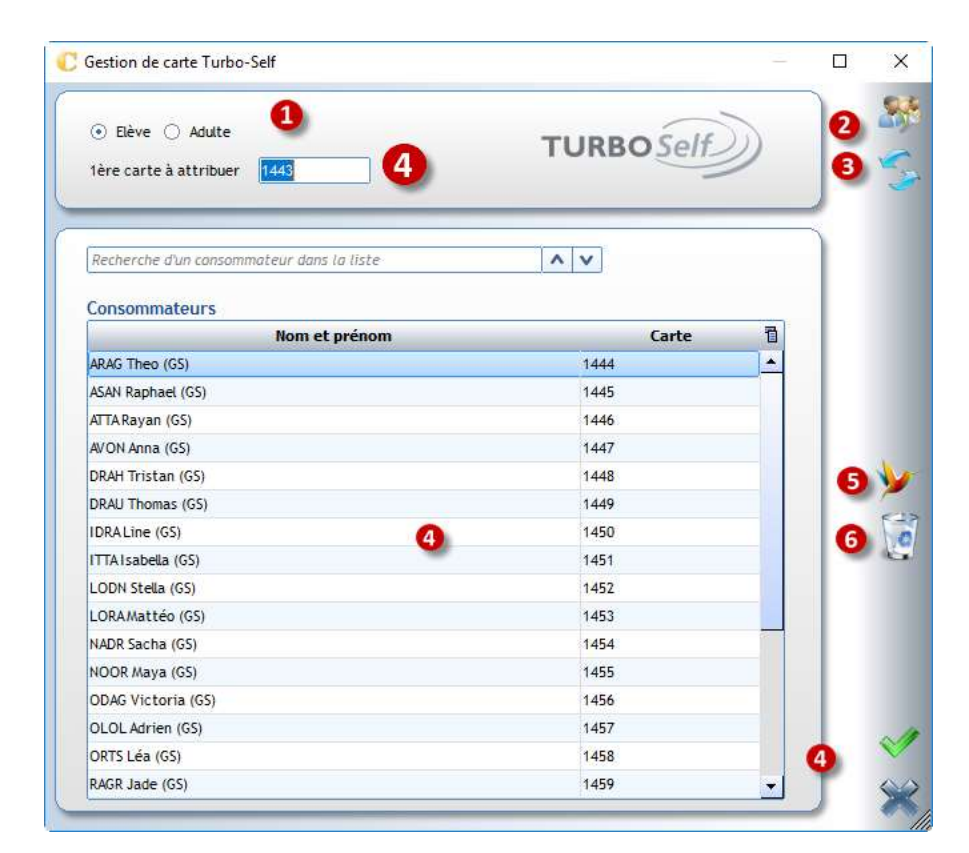

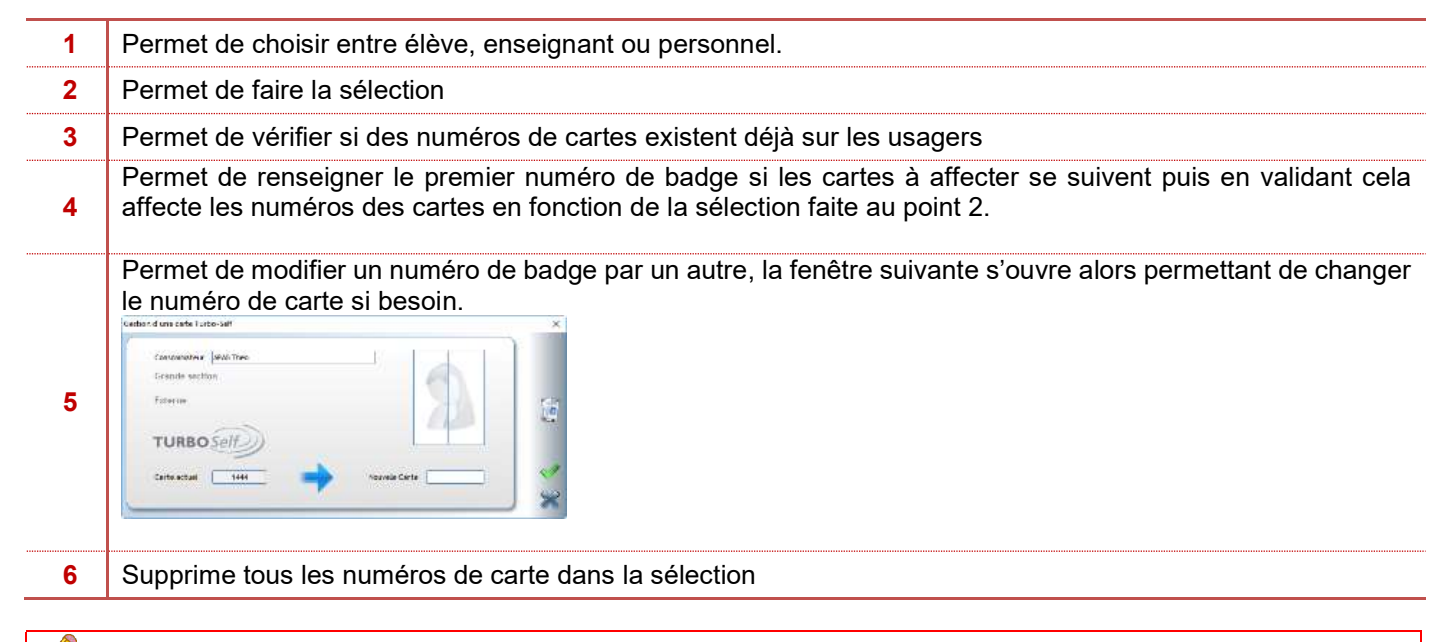

### Remarque :

En fonction de l'endroit où aura été saisi le code de la carte INCB (dans Passage ou dans Administratif gestion des badges manuelle), il faudra ensuite faire le bon choix du type de carte dans le menu déroulant « Turbo Self » du paramétrage du point de passage.

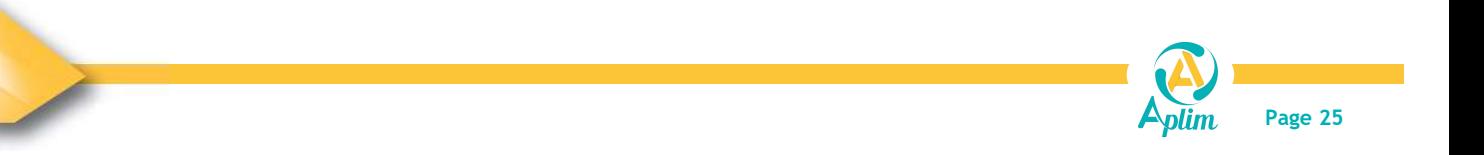

### 5.2 CREATION D'UN FORMAT DE BADGE ET/OU DES ETIQUETTES

Plusieurs options s'offrent à vous selon que vous ayez ou non des étiquettes à coller sur la carte ou que vous utilisez une imprimante à carte. Ce format concerne à la fois les badges élèves, enseignants et ou personnels. C'est une opération qui se fait dans le module C\_Administratif au Menu *Traitements / Editions / Formats badges et* étiquettes

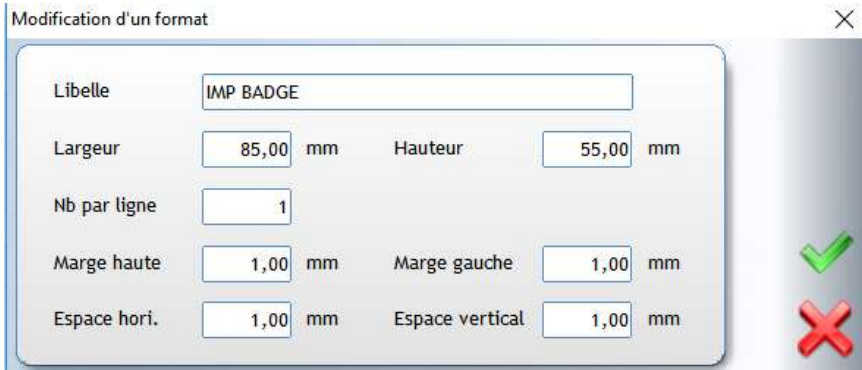

Créer un nouveau format (feuille blanche ou F2) ou utiliser le format de base (plume ou F4) pour concevoir votre format de badge et/ou d'étiquettes

### 5.3 CONCEVOIR DES BADGES ELEVES ET/OU ADULTES

#### a) Paramétrage de badge

Il faut passer par cette étape pour sélectionner les champs qui seront à positionner sur la carte et/ou sur l'étiquette.

Menu Traitements / Editions / Paramétrage pour créer des badges Elèves

#### Et/Ou

Menu *Administration / Adultes / Editions* pour créer et éditer des badges pour les adultes

![](_page_29_Picture_165.jpeg)

#### A Retenir

Si vous insérez un champ provenant des *Infos Complémentaires*, il faut le nommer sinon il sera inutilisable :

![](_page_29_Picture_166.jpeg)

![](_page_29_Picture_15.jpeg)

![](_page_30_Picture_109.jpeg)

![](_page_30_Picture_1.jpeg)

![](_page_30_Picture_2.jpeg)

![](_page_31_Picture_0.jpeg)

pourrez déplacer à votre guise.

### Attention :

Une zone avec le code barre s'affiche directement sur le badge ;

Charlemagne Passage – Support de formation

Vous devez cliquer sur **Mots-Clefs** pour sélectionner la rubrique %BADGELE dans la partie Valeur.

![](_page_31_Figure_5.jpeg)

Vous devez obtenir :

![](_page_31_Picture_7.jpeg)

Valider votre modèle. L'onglet filtre n'est pas obligatoire. Mais dans le cas où l'impression de badge devrait se faire à partir de la fiche Elève et d'un seul modèle de badge, il faudrait un filtre comprenant tout l'établissement. Paramétrage des badges filtrés

Permet lorsque vous le souhaitez de faire une édition via la fiche élève ou via le menu *Traitement / Editions / Badges* filtrés. Il permet d'associer le badge à une ou des classes précises, à un établissement, à certains régimes, des informations complémentaires (comme le transport par exemple) etc. de façon à ajouter une couleur, une image, un libellé spécifique.

Quelques possibilités : un bandeau vert pour les externes – rouge pour les Demi-pensionnaires, un rond de couleur en fonction du transport, une carte spéciale pour les étudiants …

![](_page_31_Picture_11.jpeg)

![](_page_32_Figure_0.jpeg)

Exemple : les Externes ont un badge avec un fond bleu et les DP ont un badge avec un fond vert

- 1 Se placer au niveau de l'onglet badge pour associer une couleur
- 2 Mettre une couleur en cliquant dans la zone pour qu'elle s'applique au badge
- 1 Au niveau du modèle souhaité, identifié par un nom bien spécifique
- Aller dans l'onglet filtre
- 3 Définir un ou plusieurs critères qui permettent d'affecter le modèle à ce ou ces filtres

#### Editer les badges de type Elèves Menu Traitement / Editions / Badges

pouvez indiquer la position de départ (par défaut : 1) :

Sélectionner le masque d'édition et cliquer sur **pour lancer l'impression.** Dans le cadre des étiquettes, vous

Dimensions du badge Format Badge and and

Fond du badge

Couleur du fond

Tri et saut de page

€

C Edition : Badge Elève

Les Editions Composition Les critères de filtre<br>EC Elève

■ Eleve<br>
■ Régime<br>
■ Niveau<br>
■ Niveau<br>
■ Nombre de repa: Classe Infos com Option guitare (OUI=1)<br>Activité mercredi (OUI=1)

FAC-ASSURANCE

Largeur  $\boxed{59,21}$  mm

**10**  $\boxed{13,56}$  mm Y  $\boxed{24,26}$  mm

Hauteur  $\boxed{10,43}$  mm

Filtre

Vérifiez que votre copieur supporte les planches d'étiquettes entamées avant l'impression sinon des étiquettes pourraient rester collées dans le copieur ce qui entrainerait une panne du copieur.

![](_page_32_Picture_181.jpeg)

 $\sqrt{4}$ 

 $\Box$ 

Filtre <sup>8</sup>

puis définir votre sélection :

L'accès à l'écran de sélection se fait à partir des éditions ou des traitements groupés. Cliquer sur le bouton

![](_page_32_Picture_182.jpeg)

<u> Timor manaran ma</u>

![](_page_32_Picture_183.jpeg)

![](_page_32_Picture_16.jpeg)

### Partie Elèves

Pour l'année en cours, sélection possible sur la classe, le régime, la date d'entrée dans l'établissement ainsi que sur les élèves présents ou sortis.

Pour l'année précédente, sélection possible sur le niveau et la classe. Pour l'année prochaine, sélection possible sur le niveau et la classe.

Pour les rubriques Classe, Régime et Niveau il faut renseigner les 2 champs : Le champ de gauche donne la borne inférieure et celui de droite donne la borne supérieure.

Sélection de tous les élèves du collège.

Classe 6A  $3C$ 

Selection des non saisis

P

 $\overline{\mathbf{v}}$ 

 $\overline{\mathbf{v}}$ **IV** 

l.

#### $\overline{\mathbf{z}}$ Partie Familles

Sélection possible sur le mode de règlement, le code postal et le code commune d'habitation ainsi que le nombre d'enfants présents. De même, possibilité de faire une sélection sur les liens entre l'élève et le responsable.

![](_page_33_Picture_9.jpeg)

Clic sur **permet d'afficher une information** :

Par exemple, vous souhaitez afficher tous les élèves n'ayant pas de classe prochaine renseignée, tapez un espace dans le champ Classe an prochain de droite.

Clic sur **permet** de sélectionner des classes individuellement : classes qui ne se suivent pas (exemple la 6A, 5A, 4A et 3B).

Dès que votre sélection est validée, il affiche :

![](_page_33_Picture_226.jpeg)

![](_page_33_Picture_15.jpeg)

![](_page_33_Picture_227.jpeg)

![](_page_33_Picture_17.jpeg)

 $\Box$  Clic sur  $\Box$  ou bouton droit de la souris dans une zone permet de faire une recherche par rapport à une liste (un dictionnaire). Exemple pour les classes vous obtenez cet écran permettant de sélectionner un établissement complet, un niveau, une classe.

![](_page_33_Picture_19.jpeg)

Clic sur **permet de récupérer la dernière sélection afin de ne pas la** refaire à chaque fois. Elle n'est pas conservée lorsque vous quittez l'application.

Clic sur **permet de restreindre la sélection des élèves** : Exemple : vous avez sélectionné toute la classe de 6A Dans cette classe, vous pouvez décocher quelques élèves.

![](_page_33_Picture_22.jpeg)

Clic sur **permet de réaliser une sélection sur d'autres critères** au niveau des fiches Elèves/Famille

![](_page_33_Picture_24.jpeg)

![](_page_33_Picture_228.jpeg)

![](_page_33_Picture_26.jpeg)

#### Edition des badges filtrés

L'édition du badge filtré se fait dans Charlemagne Administratif. Menu *Traitements / Editions / Badges filtrés* 

Faire si besoin sa sélection (Exemple prendre tout le collège) et valider. On obtient une liste permettant de voir que tous les élèves n'ont pas le même badge, donc pas le même modèle. Le badge qui va s'éditer va donc s'adapter au filtre au préalable effectué. Ex un badge sur fond bleu pour les externes et un badge pour les DP avec un autre fond.

Le fait de filtrer un badge permet aussi de pouvoir imprimer un badge à partir de la fiche élève

![](_page_34_Picture_150.jpeg)

### 5.4 AUTRES METHODES POUR BADGER

Il est possible de badger les usagers sans avoir des supports tels que les badges, on peut utiliser une édition des codesbarres et badger directement depuis la liste. Menu *Editions / Liste Code Barre*.

Ou faire une édition de planche A4 comme pour les étiquettes (très utilisé pour les lecteurs autonomes) Code barre Consommateur

![](_page_34_Figure_9.jpeg)

Si le lecteur le permet il est également possible de badger depuis le téléphone portable. Il faut pour cela activer la fonctionnalité depuis l'admin de ED à l'adresse https://admin.ecoledirecte.com

**W** Restauration scolaire Carte de cantine

○ Autoriser les élèves à visualiser leur carte de cantine sur les applications mobiles

Type de carte

○ Utiliser le QRCode au lieu du code barre (valable aussi pour les professeurs et personnels)

Le lecteur compatible est le lecteur MOTOROLA DS9308.

Cette fonctionnalité existe à la fois pour les élèves et/ou les adultes. L'usager devra avoir téléchargé l'appli mobile ED pour avoir ensuite accès à sa carte ou au QR Code.

![](_page_34_Picture_16.jpeg)

![](_page_34_Picture_17.jpeg)

Pour de plus amples renseignements, contacter notre service commercial.

- 1. Créer une planche d'étiquettes badges (format 70x41) avec Nom / Prénom / Classe / Régime /Code barre
- 2. Faire la maquette d'un badge pour une imprimante format 84x54 avec Nom / Prénom / Photo / Classe / Régime / Logo de l'établissement et le code barre. EXERCICE 6 Les badges.<br>
1. Créer une planche d'étiquettes badges (format 70x41)<br>
2. Faire la maquette d'un badge pour une imprimante form<br>
/ Logo de l'établissement et le code barre.

![](_page_34_Picture_22.jpeg)

![](_page_34_Picture_23.jpeg)

# CHAPITRE 6 : LA GESTION DU SERVICE

L'établissement s'il utilise la gestion des réservations en ligne doit avant le service assurer un suivi de ces réservations et dans tous les cas importer les saisies faites via le portail ED.

### 6.1 LE SUIVI JOURNALIER DES RESERVATIONS

#### Menu EcoleDirecte / Suivi journalier des réservations

![](_page_35_Picture_93.jpeg)

![](_page_35_Picture_94.jpeg)

L'export sous Excel permet de conserver une trace en cas de contestation.

![](_page_35_Picture_95.jpeg)

Il est également possible d'avoir l'information d'une inscription ou d'une annulation par la mise en place de notifications. De fait il n'est pas utile d'aller dans le menu Suivi journalier des réservations, l'information vient directement. Il suffit alors de cliquer sur le menu « Il y a une réservation en ligne à récupérer »

![](_page_35_Picture_10.jpeg)

 $\Omega$ Il y a un paiement en ligne à récupérer

![](_page_35_Picture_12.jpeg)

![](_page_35_Picture_13.jpeg)

### Charlemagne Passage – Support de formation

#### Le menu comme ci-dessus s'ouvre alors

![](_page_36_Picture_150.jpeg)

### 6.2 LES EDITIONS AVANT LE SERVICE

Avant le service, il est possible d'éditer des états prévisionnels. Cet état tiendra compte :

- ▶ Des coches repas saisies au niveau de la fiche de l'élève dans C\_Administratif
- ▶ Des absents du jour saisis dans le module C\_Viescolaire
- Des coches saisies dans le module suivi des coches périscolaires
- ▶ Des saisies faites dans Ecole directe

#### Menu Passage / Passages / Statistiques prévisionnelles Ou

Menu *Traitement / Passages / Statistiques prévisionnelles d'un passage* depuis le module Vie scolaire C

a) Editions prévisionnelles

![](_page_36_Figure_12.jpeg)

![](_page_36_Picture_151.jpeg)

![](_page_36_Figure_14.jpeg)

![](_page_36_Picture_15.jpeg)

#### b) Les passages en nombre depuis l'édition prévisionnelle

Il est possible d'ouvrir la saisie en cliquant directement sur le nom de l'établissement et de lancer alors un passage en nombre. On obtient alors la liste des usagers attendus au service Ce module permet le cas échéant de faire des passages « groupés ». Ce peut être utile pour badger « sans matériel » ou en cas de panne.

 $\overline{\phantom{0}}$ 

 $\binom{m}{k}$  Etablissement COLLEGE PRIVE NOTRE DAME

Passage en nombre  $\Box$  $\times$ Sélectionner le jour, l'heure de début, le S point de passage et l'article souhaité Date 22/05/2017 Heure 11:30 Sélectionner ou désélectionner Point de passage Self college MIDI rapidement les usagers à l'aide du SELF  $\blacktriangledown$ Article bouton **W** ou **permettant** de faire une sélection plus poussée Nom et prénom permettant de ne pas avoir que les ACHARD Arthur  $(4F3, DP)$ attendus au service mais tous les AHULLO Rémy  $(4E2, DP)$ élèves. ALBANO Raphaël (6E1, DP) ALIBERT Adrien  $(3E1, DP)$  $\Gamma$  ALLICE Arthur  $(6E2, DP)$  $\Gamma$  ALLIEN Max  $(6E1, DP)$  $\triangleright$  Astuce : ANDREU Sandro (3E3, DP) Pour avoir la liste de tous les élèves, V ARCELLA Julianne (4E1, DP) F ARIS Bertille  $(3E3, DP)$ ARIS Marceau  $(5E3, DP)$ après avoir cliqué sur l'icône ARISTHENE Grace Pearlina  $(4E3, DP)$ mettre % et valider. On obtient alors ARRIGONI Aurore  $(6E3, DP)$ tous les élèves ARTERO Maëva  $(6E3, DP)$ **ASSELIN Baptiste**  $(4E1, DP)$ ALIBRIERE LINSSA  $(6E3, DP)$ Nombre de passants sélectionnés : 5

#### Remarque :

Pour effectuer des passages en nombre, on pourra également passer par le menu *Passage / Passages en nombres* / Passages. Par ce menu il sera également possible de changer la date du jour du passage (Rétro action de saisie)

On pourra annuler des passages, par le menu *Passage / Passages en nombres / Annulation*. Les passages annulés ne sont jamais supprimés de la base, il sera possible de refaire des éditions sur ces passages « annulés » Les passages en nombres sont faits par rapport à des points de passages, s'il n'y a que des lecteurs autonomes dans l'établissement, il faudra créer un point de passage pour faire des passages en nombres.

![](_page_37_Picture_8.jpeg)

![](_page_37_Picture_9.jpeg)

# 6.3 LANCEMENT DU SERVICE

#### Menu Passage / Passages / Passages

Il faut cliquer sur ce menu pour accéder au lancement du service voulu sur le point de contrôle voulu.

![](_page_38_Picture_55.jpeg)

#### $\blacktriangle$ Attention

Dans le cas d'un utilisateur associé au point de passage, le service ne pourra s'ouvrir que si l'horaire du PC est compris dans la période horaire définie dans le point de passage, sinon on obtient le message suivant<br>| Passage impossible !

Le service est autorisé à partir de 11:30 OK

### a) Ecran de passage

![](_page_38_Picture_56.jpeg)

![](_page_38_Picture_10.jpeg)

![](_page_39_Picture_131.jpeg)

#### Attention : B

Si on a affecté un point de passage à un utilisateur, au lancement du module Charlemagne passage, on ouvre directement le point de passage concerné (Exemple : lancement direct du SELF), il n'est pas possible d'accéder aux autres menus Passage (Fichier, Paramétrage, Passage …)

Au moment de la validation et selon le paramétrage défini pour le point de passages (Cf. 3.1 les options de paramétrages), on obtient le ou les messages suivants :<br>
en SS4cs

![](_page_39_Picture_5.jpeg)

- Passage autorisé
- Restriction de classe ou de régime non respectée<br>  $\mathcal{R}^{K^{REN}Z_{Q_{\alpha}}}$

![](_page_39_Figure_8.jpeg)

Défaut de provision du porte-monnaie

![](_page_39_Picture_10.jpeg)

![](_page_39_Picture_11.jpeg)

![](_page_40_Figure_0.jpeg)

Problème au niveau de la saisie de la fiche élève

![](_page_40_Picture_2.jpeg)

HAITE Il faut revoir la saisie de la fiche de l'élève, ce dernier n'ayant ni classe, ni régime.

#### $\triangleright$  Plafond et/ou limitation atteint(e)

Ces messages de contrôle du passage apparaitront si des règles de limitations et/ou des plafonds sont en place.

Menu *Paramétrage / Plafonds* (Réservé pour des articles de type « temps »)

 $\bullet$ 

- √ Plafond souhaité --> 1,00 ▶ Ou champ suivant de coché lors de la création de l'article (option possible pour tous les articles)
- Ou des règles de limitation programmées Règle de limitation  $\blacktriangledown$

Exemple : Dans le cadre d'une cafétéria, ne pas autoriser plus de 2 passages dans la semaine

▶ Ou Menu *Paramétrage / Articles* : limiter le nombre de passages par jour sur l'article (si la coche est mise)

□ Limiter le nombre de passages par jour  $\mathbf{1}$ Nb Max par jour

En fonction donc des options choisies, différents messages risquent d'arriver pendant le service

![](_page_40_Picture_119.jpeg)

Exemple de message si la coche « Limiter le nombre de passage par jour » est cochée au niveau de l'article

![](_page_40_Picture_15.jpeg)

#### b) Passage en nombre

En cas de souci avec l'écran de passage, avec l'ordinateur au service, avec le lecteur il est possible de badger « en nombre ». Pour cela il faut lancer le service concerné depuis **Passage / Passage en nombre / Passage.** 

![](_page_41_Picture_124.jpeg)

![](_page_41_Picture_125.jpeg)

Valider ensuite le passage et refaire pour autant de jours concernés et/ou de Point de passage concernés.

Comme il s'agit d'une opération normalement exceptionnelle, il sera demandé une confirmation comme ci-contre ou il faudra retaper la date du passage.

![](_page_41_Picture_126.jpeg)

#### Remarque :

- Il est possible d'annuler un ou plusieurs passages effectués en nombre par le menu *Passage / Passages* en nombre / Annulation
- Cette procédure permet d'annuler les passages de tous les usagers et/ou de ne prendre que certains usagers. Pour rechercher rapidement un usager afin de l'exclure on utilisera la fonction CTRL + F.

- 1. Faire l'édition de l'effectif prévu pour lundi.
- 2. Faire des passages pour des élèves ayant oublié leur badge sur un des points de passage.
- 3. Faire un passage en nombre pour les élèves DP prévus le jeudi de la semaine dernière pour les élèves de 3 classes en sortie scolaire. EXERCICE 7 Le prévisionnel et les passages.<br>
1. Faire l'édition de l'effectif prévu pour lundi.<br>
2. Faire des passages pour des élèves ayant oublié leur badge sur un des points de<br>
3. Faire un passage en nombre pour les él

![](_page_41_Picture_16.jpeg)

![](_page_41_Picture_17.jpeg)

![](_page_42_Picture_0.jpeg)

### 6.4 LES EDITIONS DE FIN DE SERVICE

A la fin du service, il est possible de lancer certaines éditions de contrôle.

a) La gestion des passages

#### Menu Passage / Gestion des passages

Ce module permet de vérifier les passages effectués selon différents critères de sélection. Il est possible par ce menu de faire également des changements en cas d'erreur.

![](_page_42_Picture_111.jpeg)

![](_page_42_Picture_112.jpeg)

![](_page_43_Picture_0.jpeg)

#### b) Les statistiques de passages

#### Menu Passage / Statistiques

Ce module surtout intéressant dans le cadre d'une cafétéria donne pour un jour donné le % d'articles consommés. Il existe d'autres éditions plus complètes

#### c) Le récapitulatif annuel

Menu Passage / récapitulatif annuel. Ce module permet pour un usager et pour un service donné de suivre ses **CONSOMMATIONS**  $\overline{\mathbf{x}}$ 

![](_page_43_Figure_6.jpeg)

On obtiendra le détail du passage dès lors que l'on clique sur un jour en particulier dans le planning (jour en jaune)

#### $\sqrt{N}$ Attention :

- Les autres couleurs sont possibles si la fonction « suivi des élèves » a été activée dans le paramétrage du point de contrôle
- Ce récapitulatif est visible également depuis la consultation du porte-monnaie ainsi que sur la fiche élève dans C\_Administratif
- Els absences seront en rouge si l'export Excel dans le menu *Passage / Suivi vie scolaire des élèves* ou dans Charlemagne Vie Scolaire Traitements / Passages / Suivi vie scolaire des Eleves a été réalisé.

![](_page_43_Picture_12.jpeg)

![](_page_43_Picture_13.jpeg)

### 6.5 LE SUIVI DES ELEVES PAR LA VIE SCOLAIRE

#### a) Le suivi des élèves

Ce module permet de suivre les élèves qui ne seraient pas venus alors qu'ils étaient attendus au service et ce en fonction des coches repas ou des coches périscolaires et des évènements de la vie scolaire.

Menu Passage / Suivi vie scolaire élèves Ou Menu Traitement / Passages / Suivi vie scolaire des élèves depuis le module Vie Scolaire de Charlemagne

Appliquer ces critères de sélection puis utiliser les menus suivants :

![](_page_44_Picture_6.jpeg)

Possibilité de faire un filtre sur une ou plusieurs classes ou unités pédagogiques. Par défaut toutes les classes sont prises en compte

Ouvre automatiquement un classeur Excel avec deux onglets (\*)

Génération d'une absence de type repas dans le module Charlemagne Vie scolaire

### Edition sous Excel

![](_page_44_Picture_11.jpeg)

Elèves venus badger alors qu'ils ne sont pas attendus (pas de coche)

Elèves attendus et absents au service.

### Le tableau Excel se présente alors en 3 parties :

- (a) Une liste de tous les élèves dont l'absence au repas est injustifiée. L'élève n'est pas absent en vie scolaire et n'est pas venu déjeuner alors qu'il était prévu (colonne Vie Scolaire vide)
- (b) Une liste des élèves absents au service mais

![](_page_44_Picture_128.jpeg)

également absents en vie scolaire avec une absence injustifiée. Il n'a donc pas lieu de créer une absence en vie scolaire car elle existe déjà (colonne Vie Scolaire avec une Absence non justifiée en vie scolaire).

 (c) Une liste des élèves absents au service mais également absents en vie scolaire avec une absence justifiée. Il n'a donc pas lieu de créer une absence en vie scolaire car elle existe déjà (Colonne Vie Scolaire avec Absence justifiée)

![](_page_44_Picture_20.jpeg)

![](_page_44_Picture_21.jpeg)

![](_page_45_Picture_0.jpeg)

#### Dans le cas où l'absence au repas est injustifiée (a) :

![](_page_45_Picture_127.jpeg)

 On peut alors comptabiliser automatiquement une absence  $25$ dans le module vie scolaire à l'aide d'icône

**De Step 1** On peut restreindre les classes via les cubes ou directement

les élèves par le

Il suffit de valider pour générer les absences.

#### b) Les passages sanctions

Il est possible de faire des passages manuels comme pour les passages en nombre pour faire des passages « sanctions ». Par exemple faire payer des absences non justifiées.

#### Menu **Passages / Passages sanctions**

![](_page_45_Picture_128.jpeg)

![](_page_45_Picture_129.jpeg)

![](_page_45_Picture_12.jpeg)

![](_page_46_Picture_0.jpeg)

### 6.6 LES AUTRES EDITIONS POSSIBLES

Ce module permet d'éditer différents états, mensuels ou autres permettant de contrôler les passages

#### a) Le cumul des consommations

#### Menu Editions / Cumul des consommations

Permet de visualiser les quantités consommées d'un porte-monnaie sur une période donnée.

![](_page_46_Picture_6.jpeg)

![](_page_46_Picture_110.jpeg)

#### b) Les cumuls par consommateurs

#### Menu Editions / Cumul par consommateurs.

Permet de visualiser les quantités consommées d'un porte-monnaie sur une période donnée de manière nominative. C'est utile dans le cas d'une cafétéria.

![](_page_46_Picture_111.jpeg)

![](_page_46_Picture_12.jpeg)

![](_page_46_Picture_13.jpeg)

![](_page_47_Picture_0.jpeg)

#### c) Les consommations par communes

#### Menu Editions / Consommations des élèves par commune

Cette édition permet de voir la consommation des élèves habitant une commune, avec le montant par élève, sur une période définie. C'est utile dans le cas des cantines subventionnées par les communes.

![](_page_47_Picture_93.jpeg)

![](_page_47_Picture_94.jpeg)

#### d) Le nombre de passages journalier

#### Menu Editions / Nombre de passage journalier.

Ce menu vous permet d'éditer une édition du nombre de passage par jour en fonction de service et d'une période (ou d'un jour) ou une édition de passages multiples sur un jour.

![](_page_47_Picture_95.jpeg)

![](_page_47_Picture_96.jpeg)

![](_page_47_Picture_11.jpeg)

![](_page_48_Picture_0.jpeg)

#### e) Cumul de passage nominatif

#### Menu Editions / Cumul de passage nominatif.

Ce Menu vous permet d'éditer le nombre de passages par personne sur une période donnée.

![](_page_48_Picture_4.jpeg)

![](_page_48_Picture_51.jpeg)

![](_page_48_Picture_52.jpeg)

![](_page_48_Picture_7.jpeg)

![](_page_48_Picture_8.jpeg)

#### f) Les statistiques mensuelles

#### Menu Editions / Statistiques mensuelles.

Ce menu vous permet d'éditer différentes statistiques sur chacun de vos porte-monnaie sur une période définie. Il s'agit de statistiques sur le nombre de passages.

![](_page_49_Figure_4.jpeg)

![](_page_49_Picture_159.jpeg)

### EXERCICE 8 Le traitement des informations après les passages.

- 1. Editer la liste des passages nominatifs pour un point de passage pour 1 jour.
- 2. Faire une édition statistique des passages pour l'année scolaire en cours pour le porte-monnaie de restauration.
- 3. Faire la liste Excel des élèves absents au passage self du jour.
- 4. Supprimer un passage pour un élève.
- 5. Modifier le prix d'un passage.

![](_page_49_Picture_13.jpeg)

![](_page_49_Picture_14.jpeg)

# CHAPITRE 7 : MODES DE PAIEMENTS ET ENCAISSEMENTS

### 7.1 LES DIFFERENTS MODES DE PAIEMENTS

#### $\blacktriangleright$  Le prépaiement

C'est la méthode la plus couramment utilisée. L'usager crédite régulièrement son compte (porte-monnaie) soit par chèque, espèce, paiement en ligne via Ecole directe. Il est également possible d'alimenter le solde du PM depuis une ligne de facture.

#### $\blacktriangleright$  Le post paiement

Il est possible de facturer des soldes de portemonnaie dans le module C\_Administratif pour les élèves uniquement.

### 7.2 LES UTILISATEURS COMPTABLES

#### Menu Paramétrage / Les utilisateurs comptables

Cette fonctionnalité est utile s'il y a plusieurs personnes à saisir dans le module Passage. Cela permet de contrôler les saisies et chaque nouvel utilisateur ne voit alors que sa saisie comptable.

A la saisie chèques ou espèces, la fenêtre s'ouvrira alors et la personne devra s'identifier avant de commencer la saisie.

![](_page_50_Picture_152.jpeg)

# 7.3 LA SAISIE DES REGLEMENTS : LES CHEQUES

### a) La saisie des chèques

Cette fonctionnalité permet de saisir les chèques au fur et à mesure dans le module passage pour créditer le solde du porte-monnaie. Il faudra faire une remise en banque pour que l'écriture soit alors visible dans le module de comptabilité.

#### Menu Gestion / Saisie des règlements / Chèques

- Il peut y avoir des chèques dans le portefeuille en
- 1 attente. Tant que le bordereau n'est pas édité les chèques restent dans le portefeuille.
- 2 On peut alors ajouter, modifier ou supprimer
- 3 Fenêtre de la saisie comptable

![](_page_50_Picture_20.jpeg)

![](_page_50_Picture_21.jpeg)

![](_page_51_Picture_0.jpeg)

Cas pratique : Si la famille a plusieurs enfants dans l'établissement et qu'elle n'a fait qu'un seul chèque, il faut alors

- Saisir le montant global du chèque dans « Montant du chèque »
	- Saisir le montant pour un des enfants : ce montant sera différent du montant total du chèque

![](_page_51_Picture_105.jpeg)

Une fenêtre de répartition apparait permettant de mettre la somme sur le ou les autres enfants en utilisant la feuille blanche – point

![](_page_51_Picture_106.jpeg)

La corbeille permet de supprimer une ventilation par erreur. Pour valider la somme des montants des porte-monnaie doit être égale à la somme notée dans « Montant du chèque ».

A la validation de la fenêtre, il est possible de poursuivre la saisie ou de quitter la page (par la croix rouge uniquement) la validation est implicite.

On constate qu'il y a une répartition entre plusieurs enfants du fait du symbole  $\bullet$  en bout de ligne – point  $\bullet$ 

![](_page_51_Picture_107.jpeg)

Il est possible de modifier, supprimer, exporter vers Excel selon les besoins.

Cas pratique : Si la famille a un seul enfant mais plusieurs porte-monnaie dans l'établissement et qu'elle n'a fait qu'un seul chèque, il faut alors  $\sqrt{2}$ 

- Saisir le montant global du chèque dans « Montant du chèque »
- Saisir le montant pour l'enfant : ce montant sera différent du montant total du chèque et dans la fenêtre de ventilation, remettre le nom de l'enfant

MAIS PENSER à changer de porte-monnaie

![](_page_51_Picture_108.jpeg)

![](_page_51_Picture_17.jpeg)

![](_page_51_Picture_18.jpeg)

#### b) La remise en banque

Ce module permet de faire une remise en banque des chèques préalablement saisis, cela édite un bordereau de remise en banque et passe l'écriture en comptabilité. Il n'est pas obligatoire d'éditer ce bordereau de suite après la saisie de chèque. Le journal de trésorerie doit être paramétré en comptabilité charlemagne avec un compte banque dans l'onglet contrepartie. Ce même compte de banque doit avoir une identité bancaire.

![](_page_52_Figure_3.jpeg)

![](_page_52_Picture_114.jpeg)

![](_page_52_Picture_115.jpeg)

On peut alors consulter cette écriture dans le menu **Quotidien** / Consultation journal du module charlemagne comptabilité En comptabilité le n° de bordereau devient alors le n° de pièce comptable.

![](_page_52_Picture_116.jpeg)

ore de lignes : 3

# **A** Attention:

En cas de besoin on peut

- Rééditer un bordereau Menu Gestion / Remises en Banque / Rééditer un bordereau
- Annuler un bordereau Menu Gestion / Remises en Banque / Annuler un bordereau

Annuler un bordereau n'efface pas l'écriture comptable dans le module de comptabilité. Il faut IMPERATIVEMENT prévenir la comptabilité en cas d'annulation dans Passage d'un bordereau. Cela n'annule pas non plus la saisie de chèques faite dans Passage mais permet de revenir dessus en Saisie de chèques

![](_page_52_Picture_14.jpeg)

![](_page_52_Picture_15.jpeg)

### 7.4 LA SAISIE DES REGLEMENTS : LES ESPECES

Cela permet de mettre de l'argent de type « espèces » sur le porte-monnaie de l'usager Menu Gestion / Saisie des règlements / Espèces

![](_page_53_Picture_157.jpeg)

Enregistrer un règlement en espèces par feuille blanche, modifier par la plume et supprimer par la corbeille Valider les écrans en fin de saisie

#### ← Attention

Lorsque la saisie des espèces est terminée

vous pouvez, à l'aide du bouton **X du la contrat de la** saisie d'espèces, mais également un reçu

 $\mu$ Attention, un reçu ne peut pas se rééditer.

### 7.5 LES SAISIES GROUPEES

Ce module est un module EXTRA COMPTABLE, de fait cela n'impacte pas la comptabilité et donc il faudra si besoin repasser une écriture en comptabilité Charlemagne.

Menu Gestion / Porte-monnaie / Saisie groupée (au Crédit et/ou au Débit)

Il faut passer par cette saisie pour alimenter le solde d'un porte-monnaie de type activité afin que ce dernier soit visible sur le portail Ecole Directe, la famille sait alors quel est le montant à payer. Cela permet également lors de la première mise en place de Passage de reporter les soldes de l'an passé.

Exemple de saisie groupée au crédit : Pour un trop perçu au niveau du compte famille (subventions ...), si les parents demandent un versement sur le porte-monnaie : faire le mouvement en comptabilité ensuite créditer le porte-monnaie en utilisant la saisie groupée au crédit. Ce menu va permettre par exemple de créditer le porte-monnaie des élèves concernés sans faire de mouvement supplémentaire en comptabilité.

Exemple de saisie groupée au débit : Le porte-monnaie activité doit être débité pour un paiement de voyage. Ce menu permet par exemple de sélectionner tous les élèves effectuant ce voyage, de sélectionner le porte-monnaie, et d'indiquer le montant à rembourser.

![](_page_53_Picture_158.jpeg)

### Remarque :

Lors de la mise en place d'un porte-monnaie de type « activité » tel que les voyages, on utilise cette saisie pour afficher aux parents le montant du voyage à payer. Ce montant sera alors visible sur Ecole Directe et le parent pourra payer en ligne si l'option a été souscrite auprès de la banque. Cf « PR le paiement en ligne ».

![](_page_53_Picture_18.jpeg)

# 7.6 LE PAIEMENT EN LIGNE

### a) Paramétrage

Après avoir contacté votre banque pour ouvrir le service de paiement en ligne, il faut faire la configuration dans le profil Administrateur d'Ecole Directe directement depuis https://admin.ecoledirecte.com avec vos identifiants et mot de passe

Il faut ensuite aller dans le menu *Paramètres Généraux / Règlements en ligne*. Le fait de cocher « Activer les règlements en ligne » va ouvrir les menus suivants.

Il faut indiquer votre banque de rattachement, les informations d'identification et le montant minimum de la transaction – Voir la Fiche E-Paiement Ecole Directe dans Charlemagne Comptabilité.

![](_page_54_Picture_121.jpeg)

Ajoute au<br>panier

### b) Pour la famille

![](_page_54_Picture_8.jpeg)

#### c) Pour l'établissement

La réception des écritures d'encaissements en ligne se fait directement en Comptabilité. La réception va directement alimenter les porte-monnaie du module de Passage également. L'utilisateur peut avoir également programmé les notifications pour être averti d'un paiement en ligne sans avoir à se rendre sur le portail Ecole Directe. La mise en place des notifications se fait dans le module Charlemagne outils et Charlemagne Administratif au niveau de la fiche de l'adulte.

![](_page_54_Figure_11.jpeg)

4. Des parents ont fait un virement bancaire de 150 euros pour payer la restauration d'un élève, le reporter sur le porte-monnaie de l'élève.

![](_page_54_Picture_13.jpeg)

# 7.7 LA COMPTABILISATION DES PASSAGES

Cette opération permettra de verrouiller les consommations selon une période bien spécifique. Selon les établissements, il faut comptabiliser les articles non plafonnés (= consommations réelles) et/ou plafonnés (= montant du plafond si les consommations réelles dépassent le plafond – articles de type temps comme pour des garderies). Même si on n'exporte pas les soldes des Porte-monnaie vers la facturation il est conseillé de comptabiliser les passages. Cela permet de les regrouper dans une même période et facilitera la lisibilité sur le portail Ecole Directe. Comme il existe plusieurs type d'articles, il existe ici deux manipulations, à savoir comptabiliser les articles « non plafonnés » et « plafonnés ».

Pour rappel : les articles plafonnés sont les articles de type « temps » qui sont paramétrés avec un plafond

- ▶ Menu Gestion / Comptabilisation des passages / Article plafonné
- Ce menu comptabilisera les articles de type « temps » (Ex les garderies avec plafond mensuel) Menu Gestion / Comptabilisation des passages / Article non plafonné

Ce menu comptabilisera tous les autres articles, qui ne sont pas de type « temps »

![](_page_55_Picture_105.jpeg)

1 Sélectionner la date butoir et le porte-monnaie concerné. 2 Saisir le libellé correspondant

### Remarque :

En cas de doute ou d'erreur, il est possible d'annuler une comptabilisation

Menu Gestion / Comptabilisation des passages / Annulation Il est alors possible de sélectionner un porte-monnaie et une période. Il faut avant d'annuler cette comptabilisation, s'assurer qu'il n'y a pas eu de facturation.

![](_page_55_Picture_106.jpeg)

![](_page_55_Picture_13.jpeg)

![](_page_55_Picture_14.jpeg)

## 7.8 FACTURER LES SOLDES DES PORTE-MONNAIE

Pour aller plus loin dans ce module, des Web Visio sont disponibles à l'achat sur notre site internet.

#### a) Exporter les soldes

Cet export se fait par le module Gestion / Porte-Monnaie / Facturation depuis le module Passage. Il faut avoir lancé la comptabilisation des Passages avant tout qui permet au logiciel de compter les consommations Gestion / Comptabilisation des passages.

![](_page_56_Picture_5.jpeg)

Attention à la date de comptabilisation. En effet, il faut regarder s'il y a ou non des règlements en attente à prendre ou pas dans cet export

![](_page_56_Picture_171.jpeg)

A L'issue de l'export un fichier Excel s'ouvre permettant de pointer avec les éditions précédentes. Le fichier Excel se

#### Temp : C:\Users\Nathalie\AppData\Local\Temp\Statim\Ad...\ génère dans le répertoire temp du poste

![](_page_56_Picture_172.jpeg)

![](_page_56_Picture_173.jpeg)

Il est inutile de modifier quoi que ce soit dans ce fichier, il sert juste à se contrôler, dès lors ou il s'édite les soldes sont déjà sur les élèves concernés en facturation.

#### $\mathscr{P}$  Remarque :

![](_page_56_Picture_14.jpeg)

Il est possible de filtrer les usagers concernés en utilisant l'icône **au moment de l'export**, ce qui évitera selon les cas d'utiliser en facturation Elève, le module « saisie rapide ». Cela va permettre par exemple de n'exporter que les élèves Externes.

#### b) Facturer

Paramétrages :

 $\mathbb S$  Créer une ligne de facture « élèves » dans *Charlemagne administratif/facturation* qui soit en lien avec le PM

Le PM dans Passage (Paramétrage / porte-monnaie) doit aussi être en lien avec cette ligne de facture

- Deux cas de figure se présentent alors pour récupérer le fichier contenant les soldes des PM
	- On veut facturer tout le fichier Excel, on passe directement au lancement du calcul de la facture *Facturation /* Facturation calculée / Lancer le calcul
	- On ne veut pas facturer tout le monde, on passe par *Facturation / Facturation calculée / Saisie rapide / Factu* élèves pour filtrer

![](_page_56_Picture_23.jpeg)

![](_page_56_Picture_24.jpeg)

Exemple : si on ne veut facturer que les EXT alors on filtrera sur les autres régimes pour ensuite dans le fichier supprimer les éléments concernant les autres régimes. Ensuite on passe au lancement du calcul de la facture (Cf. Point a). Cette étape n'est pas utile si on a filtré au moment de l'export et dans ce cas on se retrouve comme au point a)

- ▶ Ventilation du PM dans Passage
	- C'est au moment de la validation de la facture en comptabilité *Facturation / Validation* que le PM est mouvementé ensuite dans Passage

![](_page_57_Picture_56.jpeg)

Cette procédure de transfert des soldes vers la facturation est fortement conseillée en fin d'année scolaire afin de solder les PM des usagers.

NB : il n'est pas possible de facturer les enseignants et/ou le personnel, on ne peut que leur proposer les paiements en espèces, chèques et ou CB via Ecole Directe

![](_page_57_Picture_7.jpeg)

### CHAPITRE 8: CONTROLES ET EDITIONS COMPTABLES

Tout au long de l'année, il est également conseillé de réaliser différents contrôles, contrôler les soldes notamment et au besoin les rectifier. Pour cela vous disposez de plusieurs éditions.

### 8.1 LA CONSULTATION DES PORTE-MONNAIE

#### Menu Gestion / Porte-Monnaie / Consultation

Ce module permet de consulter le porte-monnaie d'un usager avec les montants positifs (encaissement dans le portemonnaie) et les montants négatifs (ses consommations = ses passages). On peut également consulter le portemonnaie depuis la fiche élève dans Charlemagne administratif/Onglet facturation.

Ce module, se compose pour chaque usager d'un onglet Elèves (ou Adultes) et d'un onglet détails permettant de consulter le détail de toutes les consommations.

![](_page_58_Picture_83.jpeg)

![](_page_58_Picture_84.jpeg)

![](_page_58_Picture_9.jpeg)

![](_page_58_Picture_10.jpeg)

### 8.2 LES EDITIONS COMPTABLES

D'autres éditions sont disponibles pour affiner les contrôles et dans tous les cas, elles doivent être en correspondance avec les données envoyées en comptabilité.

#### a) Editions des balances

#### Menu Editions / Balance porte-monnaie

![](_page_59_Picture_5.jpeg)

![](_page_59_Picture_80.jpeg)

#### Menu Editions / Balance par type de mouvement

L'édition d'une balance par type de mouvement permet de contrôler tous les mouvements entrants dans le solde du Porte-Monnaie (Encaissements, saisies groupées, consommations, factures etc.)

![](_page_59_Picture_81.jpeg)

![](_page_59_Picture_10.jpeg)

![](_page_60_Picture_0.jpeg)

#### b) Editer les relances

#### Menu Editions / relance porte-monnaie

Permet de voir les usagers débiteurs, par porte-monnaie. Une relance par SMS, message Ecole Directe ou courrier, peut être effectuée.

![](_page_60_Picture_106.jpeg)

![](_page_60_Picture_107.jpeg)

#### Document de relance :

![](_page_60_Picture_108.jpeg)

- 1. Faire l'édition des soldes négatifs de l'année en cours.
- 2. Relancer via école directe les élèves ayant un solde débiteur.
- 3. Relancer par un document papier les adultes ayant un solde débiteur.

![](_page_60_Picture_11.jpeg)

# CHAPITRE 9 : LES TRAITEMENTS SPECIAUX

### 9.1 LA RETRO ACTION

Principe : Aller corriger les tarifs sur les passages de manière globale. Cette manipulation se lance depuis *Passage* / Gestion des passages. Il est IMPERATIF de faire un cliché de la base avant toute modification de ce type. Fichier / Utilitaires / Cliché temporaire de la base.

Il faut faire une sélection la plus complète possible pour n'avoir en visuel que les usagers concernés par la rétro action et pour que le « couteau suisse » apparaisse, il faut IMPERATIVEMENT sélectionner un article qui servira à la modification du tarif.

![](_page_61_Picture_103.jpeg)

![](_page_61_Picture_104.jpeg)

#### $\sqrt{N}$ Attention:

La rétro action fonctionne à la condition d'avoir affecté un suivi vie scolaire au niveau du point de passage et ce dès le début de la mise en place du module. Si ce n'est pas le cas, contacter le support téléphonique pour corriger le problème.

![](_page_61_Picture_9.jpeg)

![](_page_61_Picture_10.jpeg)

### 9.2 LES VIREMENTS COMPTES A COMPTES

#### Menu Gestion / porte-monnaie / virement compte à compte.

Ce module permet de solder en tout ou partie un porte-monnaie d'un usager vers un autre Exemples :

- Dans une fratrie, vous pouvez débiter le porte-monnaie d'un élève pour alimenter le porte-monnaie d'un autre. Le virement de compte ajoute une ligne dans le porte-monnaie de chaque élève. Utile quand l'ainé de la famille quitte l'établissement pour reporter son solde sur le cadet.
- Vous avez alimenté le mauvais porte-monnaie d'un même élève. Vous pouvez, par exemple, débiter le portemonnaie garderie pour alimenter le porte-monnaie restauration. Le virement de compte à compte ajoute une ligne dans les deux porte-monnaie.

![](_page_62_Picture_77.jpeg)

Penser à consulter la position du solde AVANT de lancer cette procédure pour savoir lequel est à débiter et lequel est à créditer.

![](_page_62_Picture_78.jpeg)

![](_page_62_Picture_9.jpeg)

### 9.3 ANNULATION D'UNE VALIDATION EN FACTURATION

Menu Outils / Annulation d'une validation de facturation

ATTENTION : il s'agit d'une opération de maintenance, ce module est à utiliser avec beaucoup de précaution. Contacter votre centre Aplim en cas de doute

Ce menu vous permet d'annuler une ligne de facturation dans un portemonnaie. Attention, l'annulation ne se fait que dans le porte-monnaie. (Les factures correspondantes en administratif et les écritures en comptabilité sont conservées)

![](_page_63_Picture_5.jpeg)

### 9.4 REPORT DES SOLDES SUR L'ANNEE PROCHAINE

#### Menu Outils / Reprise du porte-monnaie de l'année dernière

Ce menu vous permet de récupérer les soldes des porte-monnaie de l'année précédente sur l'année en cours. En effet, dès que l'établissement change d'année en Charlemagne administratif, cela change aussi d'année dans Passage et le solde des porte-monnaie se remet à zéro. Si on souhaite les reprendre il faudra alors utiliser ce module de reprise des soldes.

![](_page_63_Picture_134.jpeg)

![](_page_63_Picture_135.jpeg)

#### Λ Attention:

- Avant de faire la reprise du porte-monnaie de l'année dernière, la comptabilisation doit avoir été faite sur ce porte-monnaie l'année dernière.
- Penser à éditer également une balance sur l'année n-1 et de refaire une édition après reprise du solde sur l'année en cours. Les soldes des porte-monnaie des usagers à N-1 ne sont pas repris. Il faudra penser à les gérer comptablement.
- La solution idéale et comptable, ce serait de ne pas reporter les soldes mais de les facturer Cf. chapitre 9 ou de reporter les soldes des élèves présents et de facturer les élèves sortis.

![](_page_63_Picture_15.jpeg)

![](_page_63_Picture_16.jpeg)

### 9.5 RAZ DES PASSAGES

#### Menu Outils / Remise à zéro des passages

Δ ATTENTION : ce module efface tous les passages, cela permet de repartir à 0. Cette manipulation est définitive et irréversible. Il est important de lancer une sauvegarde de passage avant *Fichier / Utilitaires / cliché temporaire* de la base.

### 9.6 FAIRE UNE RECHERCHE RAPIDE

À tout moment il est possible de faire des recherches en sélectionnant les élèves mais il est aussi possible de faire CTRL + F et d'obtenir la fenêtre permettant de taper le nom pour avoir Affichage de la sélection  $\Box$ 

un tableau comme ci-contre évitant d'avoir à utiliser l'ascenseur.

La sélection est alors surlignée Reste alors à faire la sélection

![](_page_64_Picture_94.jpeg)

![](_page_64_Picture_9.jpeg)

![](_page_64_Picture_10.jpeg)

## CHAPITRE 10: POUR ALLER PLUS LOIN

Les porte-monnaie de type « activité » permettant de gérer les autres prestations non facturables. Par ce module, il sera possible de gérer par exemple les voyages scolaires.

Néanmoins il n'est pas obligatoire pour les activités de passer par l'application Passage, il sera possible de proposer alors du paiement en ligne directement depuis le module facturation (facturation/règlement Ecole Directe). On parlera alors de services (Cf point suivant)

### 10.1 LE PARAMETRAGE DU PORTE-MONNAIE « ACTIVITE »

#### a) Paramétrage

Le paramétrage pour les porte-monnaie reste le même, passer en modification et selon la stratégie financière de l'établissement, renseigner la partie Ecole directe et renseigner ensuite par le bouton

![](_page_65_Picture_129.jpeg)

Il est conseillé de mettre une photo pour une meilleure lisibilité sur le portail Ecole Directe. Renseigner une date butoir pour la visibilité du porte-monnaie sur Ecole Directe ainsi que le détail si besoin.

#### b) Premier mouvement du porte-monnaie

Dans le cadre d'un porte-monnaie activité il est nécessaire ensuite de saisir le montant du voyage, permettant aux familles ensuite de suivre leur solde et de maîtriser les paiements. C'est une opération extra comptable et donc la saisie se fait directement dans passage au niveau du menu Gestion / Porte-monnaie / Saisie groupée au débit.

Le compte de produit (associé au porte-monnaie) sera alors ventilé au moment de la récupération du paiement en comptabilité et viendra le cas échéant solder le porte-monnaie.

![](_page_65_Picture_130.jpeg)

Le libellé au niveau de la saisie est important car il sera repris au niveau des consultations, relance etc. ... Il faut ensuite synchroniser vers Ecole Directe directement depuis Passages Ecole Directe / Transfert vers Ecole Directe ou attendre les envois automatiques de la nuit.

Par ce module ne sont envoyés que les éléments relatifs à passage, par contre par C-outils il est possible manuellement de faire des envois (Menu Ecole Directe) mais dans ce cas cela concerne tous les modules.

#### Remarque :

Les comptes de produits sont ventilés au moment du règlement (remise en banque, validation des saisies des espèces, récupération du e paiement)

Pour suivre ces soldes, il est possible de passer par l'édition de la balance par type de mouvement.

![](_page_65_Picture_18.jpeg)

#### c) Encaissements

Il est toujours possible de saisir des chèques et/ou des espèces en parallèle des paiements en ligne pour alimenter ces porte-monnaie par le menu Gestion / saisie des Règlements / chèques ou espèces

Les encaissements se font dans Passage directement pour les chèques et les espèces et cela alimente directement la comptabilité. Les paiements en ligne se récupèrent en compta et cela alimente alors le porte-monnaie également. Les saisies groupées ne mettent à jour QUE le porte-monnaie. Il faut si besoin passer aussi une écriture en compta (Exemple : virement sur un porte-monnaie)

### 10.2 PARAMETRAGE D'UN SERVICE DEPUIS LE MODULE FACTURATION

Ce module vient en complément et ou en remplacement de ce qui a été vu précédemment. Il n'est pas nécessaire d'ouvrir le module passage pour proposer des prestations aux familles payables via Ecole Directe. Par contre contrairement à passage, si un service est activé, il ne peut être payé que par CB sur le site Ecole directe et il n'y aura pas de suivi des personnes n'ayant pas effectué le règlement, ce que permet Passage.

Dans Charlemagne Administratif, allez dans le menu **Facturation / Règlements Ecole Directe**.

![](_page_66_Picture_7.jpeg)

Paramétrage par classe (F6)

![](_page_66_Picture_127.jpeg)

![](_page_66_Picture_10.jpeg)

![](_page_66_Picture_11.jpeg)

Ce module est particulièrement utile aussi pour proposer aux familles de régler en ligne les acomptes et/ou les cautions encaissables. Il suffit de créer un service et de mettre la coche dans Acompte/caution pour ensuite en faire le suivi dans C-compta **Quotidien / Suivi des acomptes** (ou suivi des cautions).

Lorsque vos paramétrages sont effectifs pensez à lancer une synchronisation vers Ecole Directe, directement depuis les modules concernés ou via le C-Outils directement.

#### в Remarque :

On propose alors un ou plusieurs services pour en général des prestations non obligatoires (exemple des photos) et dans le fichier Excel en récupération du paiement en ligne on aura alors la liste des familles qui ont pris la prestation (pour distribuer ensuite les photos dans notre exemple)

NB : les comptes de produits sont ventilés au moment de la récupération du paiement en ligne).

### 10.3 PAIEMENT EN LIGNE

Rappel :

Il est nécessaire pour l'établissement de souscrire un contrat spécifique avec sa banque et d'avoir fourni à nos équipes les éléments requis pour ouvrir techniquement l'applicatif.

Ouvrir les menus suivants ensuite dans Ecole directe :

- Paramétrages familles / comptabilité : permettra selon les coches de voir
	- Situation comptable de la famille
		- Les factures ...

NB : Ces coches peuvent être activées sans que le paiement en ligne soit proposé.

 Paramétrages généraux / comptabilité : mettre une coche selon les portemonnaie qui seront proposés avec le paiement en ligne

NB : Si les enseignants et/ou le personnel peut payer en ligne, il faut ouvri également les droits depuis Paramétrages professeurs / comptabilité et Paramétrages personnels / comptabilité

○ Autoriser le paiement en ligne

Les familles peuvent alors payer en ligne en cliquant soit sur icône <u>soit sur icône .</u> L'icône « situation financière » permettra d'avoir le détail des prestations à payer et de pouvoir les payer directement.

### $f$  Situation financière

![](_page_67_Picture_148.jpeg)

L'icône « CB » présente seulement le total à payer

![](_page_67_Picture_22.jpeg)

![](_page_67_Picture_23.jpeg)

![](_page_67_Picture_24.jpeg)

![](_page_67_Picture_149.jpeg)

![](_page_68_Picture_0.jpeg)

### 10.4 RECUPERATION DES PAIEMENTS EN LIGNE EN COMPTABILITE

Après avoir créé un journal de trésorerie spécifique aux paiements en ligne et un compte de remise en banque (511xxx) permettant de réceptionner ces règlements, en cliquant sur la notification (si les notifications sont activées) ou en allant dans le menu *Quotidien / Saisie des règlements / Carte bleue Ecole Directe* vous pourrez importer sous la forme d'écritures comptables les règlements des familles et des personnels.

- 1. En cliquant sur l'icône , vous récupérerez l'ensemble des transactions.
- 2. Ensuite, la liste des règlements récupérés s'ouvre sur Excel (ces règlements sont marqués sur Ecole Directe pour qu'ils ne soient plus récupérés une seconde fois). Ce document détaille l'ensemble des transactions et des prestations réglées. Il est conseillé de l'archiver.

### 10.5 FACTURATION « AU FORFAIT » AVEC SUIVI DES CONSOMMATIONS

a) La tarification mise en place dans le module facturation doit alimenter le logiciel de self Charlemagne Passage.

Exemple : nous facturons annuellement, trimestriellement ou mensuellement des frais de cantine qui seront payés par chèque ou prélèvement en comptabilité mais nous souhaitons alimenter le portemonnaie des élèves afin qu'ils puissent consommer et avoir un suivi.

Si la facturation doit alimenter Charlemagne passage, il faut indiquer dans la ligne de facturation (classe ou élève) le porte-monnaie correspondant. N'oubliez pas de sélectionner les différents mois de facturation.

Exemple de facturation mensuelle :

![](_page_68_Figure_10.jpeg)

Selon la politique de tarification, se reporter aux autres exemples pour paramétrer les montants et les affectations comptables.

![](_page_68_Picture_12.jpeg)

![](_page_68_Picture_13.jpeg)

# CHAPITRE 11: PARAMETRAGES SPECIFIQUES LECTEUR AUTONOME

Les lecteurs autonomes nécessitent un paramétrage particulier des services.

### 11.1 L'ARTICLE

Pour les articles se référer au chapitre 2.3

Pour le service du lecteur autonome :

Soit il faudra utiliser un article existant (par exemple l'article paramétré pour le point de passage self, peut servir pour un lecteur autonome faisant office de lecteur de secours pour le self)

Soit créer un nouvel article spécifique à l'utilisation du lecteur (par exemple : un article de type temps pour une garderie, ou un article « Bol de riz » pour un pointage différent de celui du self)

Le lecteur ne sera pas utilisable pour un fonctionnement comme une cafétéria (avec plusieurs articles sur un même service)

### 11.2 LES SERVICES DU LECTEUR AUTONOME

Il faut créer un service par utilisation du lecteur et par article. Par exemple : Garderie matin, Etude, Garderie soir, self. Passage / Paramétrage / Les services du lecteur autonome

![](_page_69_Picture_111.jpeg)

![](_page_69_Picture_112.jpeg)

![](_page_69_Picture_13.jpeg)

![](_page_70_Figure_1.jpeg)

# 11.3 RECUPERATION DES DONNEES DU LECTEUR

Se référer au guide utilisateur du lecteur autonome concerné

![](_page_70_Picture_4.jpeg)